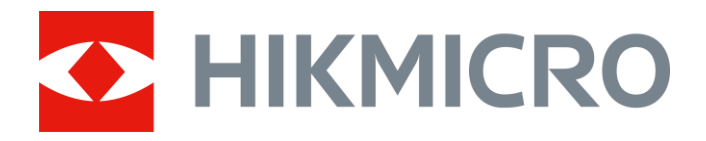

# Luneta termowizyjna Seria PANTHER 2.0

## Podręcznik użytkownika, wersja V5.5.64 202304

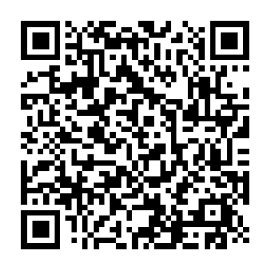

Kontakt z nami

# Spis treści

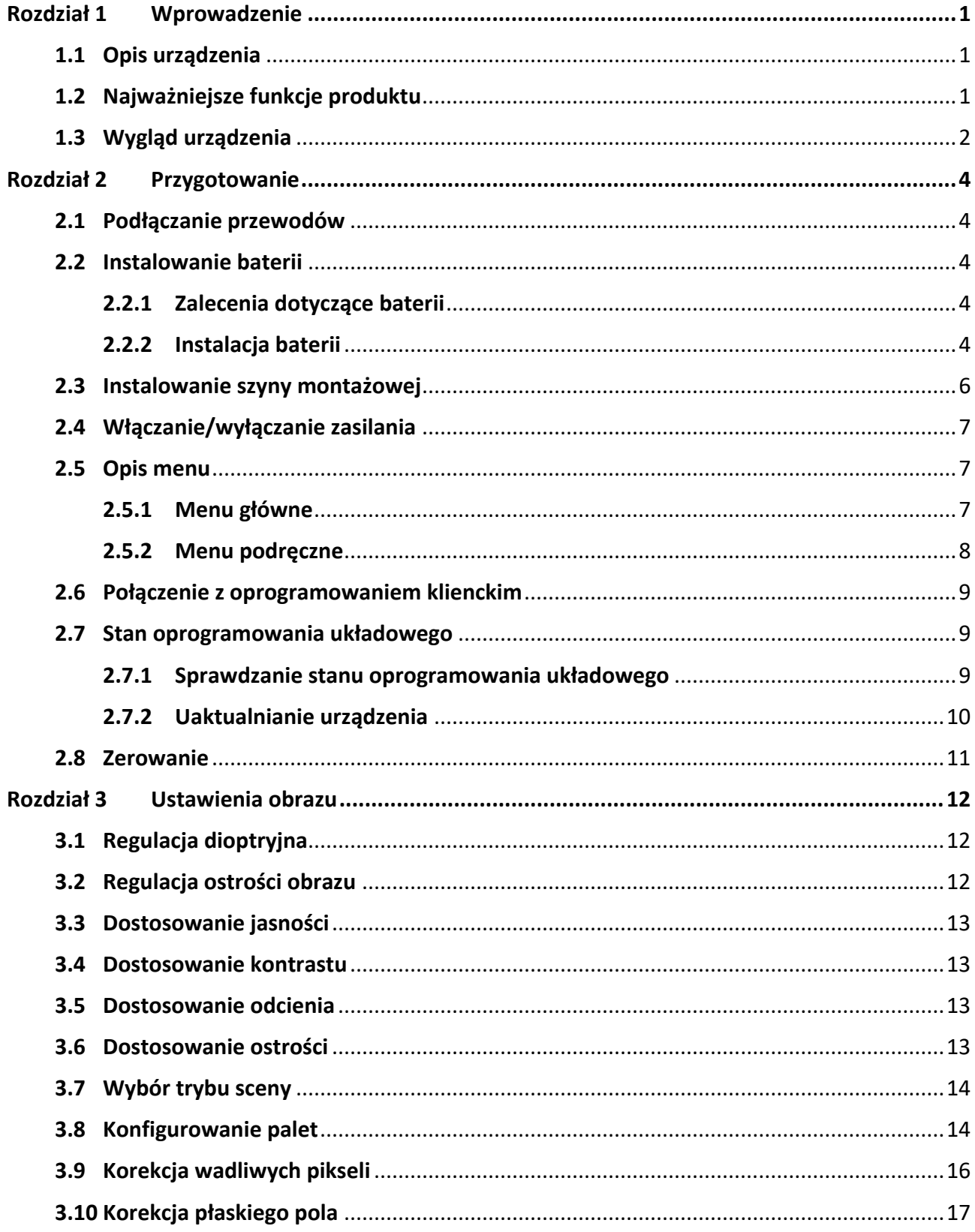

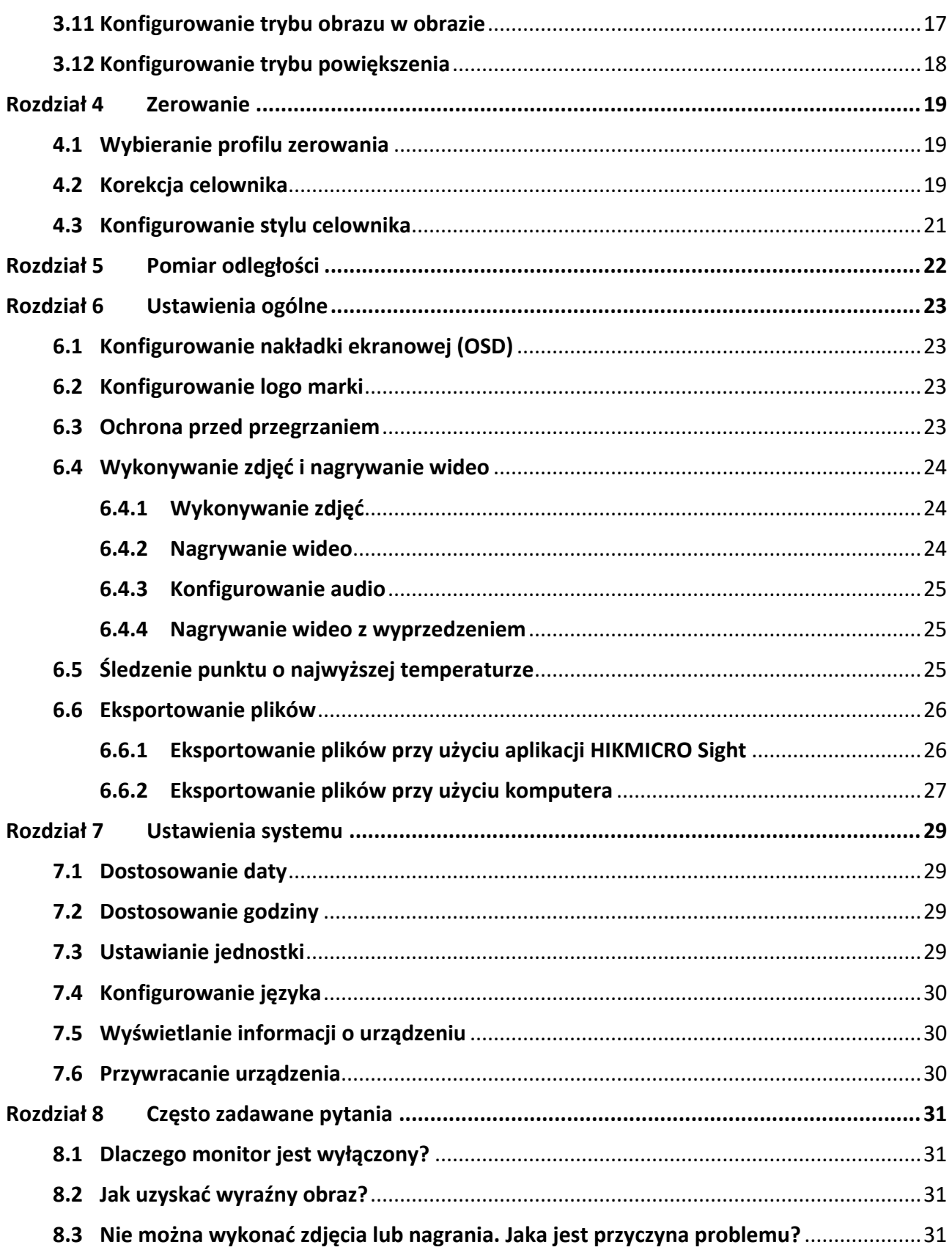

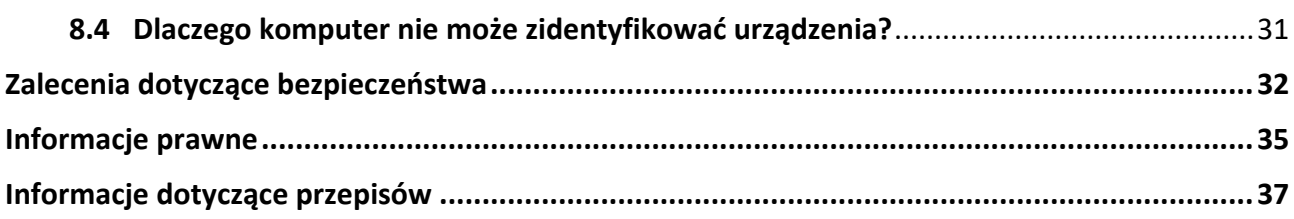

# **Rozdział1 Wprowadzenie**

## <span id="page-4-1"></span><span id="page-4-0"></span>**1.1 Opis urządzenia**

Luneta termowizyjna HIKMICRO PANTHER 2.0 zapewnia wyraźny obraz nawet w niekorzystnych warunkach otoczenia takich jak słabe oświetlenie, mgła, dym, pył, deszcz lub śnieg. Urządzenie jest zazwyczaj używane podczas polowania.

## <span id="page-4-2"></span>**1.2 Najważniejsze funkcje produktu**

#### **Pomiar odległości**

Urządzenie może ustalić odległość celu od punktu obserwacji.

#### **Śledzenie punktu o najwyższej temperaturze**

Urządzenie może wykryć i oznaczyć na monitorowanej scenie punkt o najwyższej temperaturze. Ta funkcja jest zależna od modelu kamery.

#### **Zerowanie**

Celownik ułatwia szybkie i precyzyjne kierowanie urządzenia na cel. Zobacz *[Zerowanie](#page-22-0)*.

#### **Korekcja obrazu**

Urządzenie obsługuje korekcję wadliwych pikseli (DPC, Defective Pixel Correction) i korekcję płaskiego pola (FFC, Flat Field Correction), umożliwiającą optymalizację jakości obrazu.

#### **Duże powiększenie cyfrowe**

Powiększenie cyfrowe maks. 8x zapewnia lepszą ostrość obrazu małych celów znajdujących się w dużej odległości.

#### **Nagrywanie audio przy użyciu spustu**

Urządzenie może nagrywać audio po naciśnięciu spustu.

#### **Dostosowanie jasności i odcieni**

Można dostosować jasność i odcienie zależnie od potrzeb.

#### **Połączenie z oprogramowaniem klienckim**

Urządzenie umożliwia wykonywanie zdjęć, nagrywanie wideo, eksportowanie plików, konfigurowanie ustawień i uaktualnianie oprogramowania układowego przy użyciu aplikacji HIKMICRO Sight po połączeniu z telefonem przy użyciu punktu dostępu.

## <span id="page-5-0"></span>**1.3 Wygląd urządzenia**

Dostępne są dwa modele lunet termowizyjnych. Poniżej opisano elementy dwóch modeli. Skorzystaj z dokumentacji danego produktu.

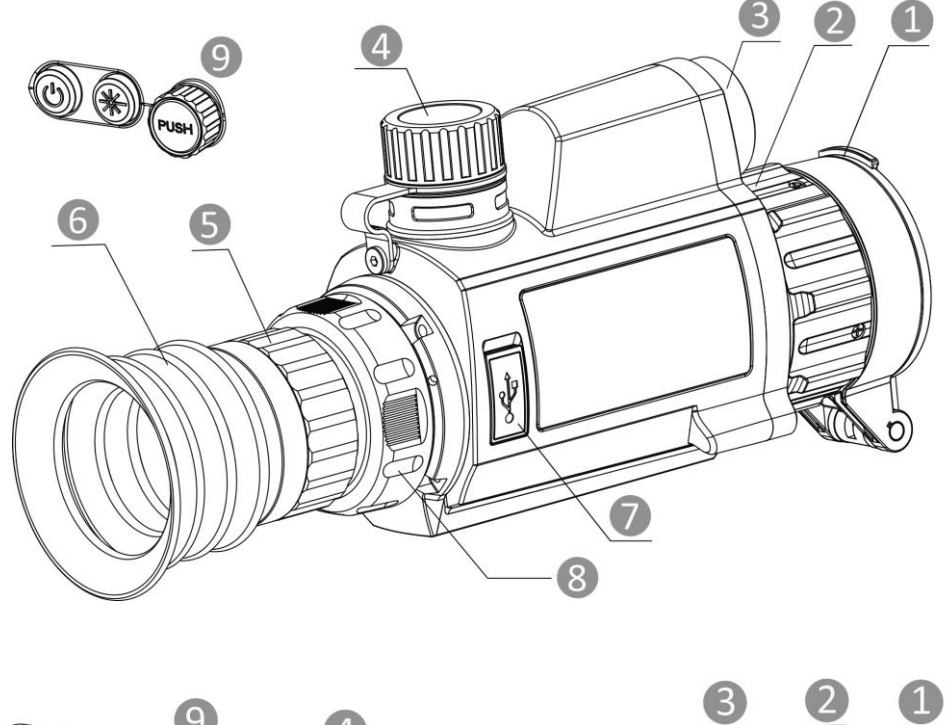

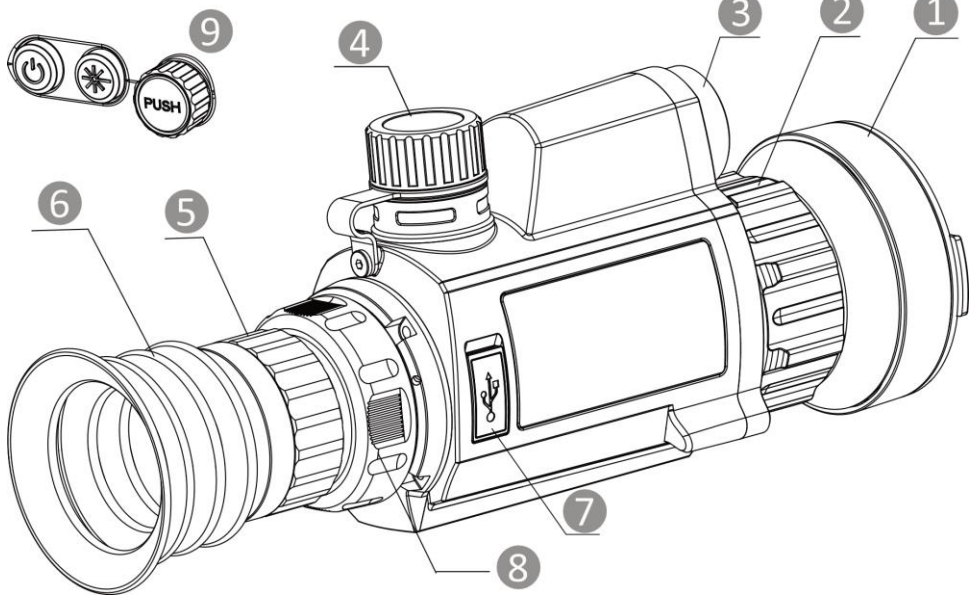

**Rysunek 1-1 Wygląd urządzenia**

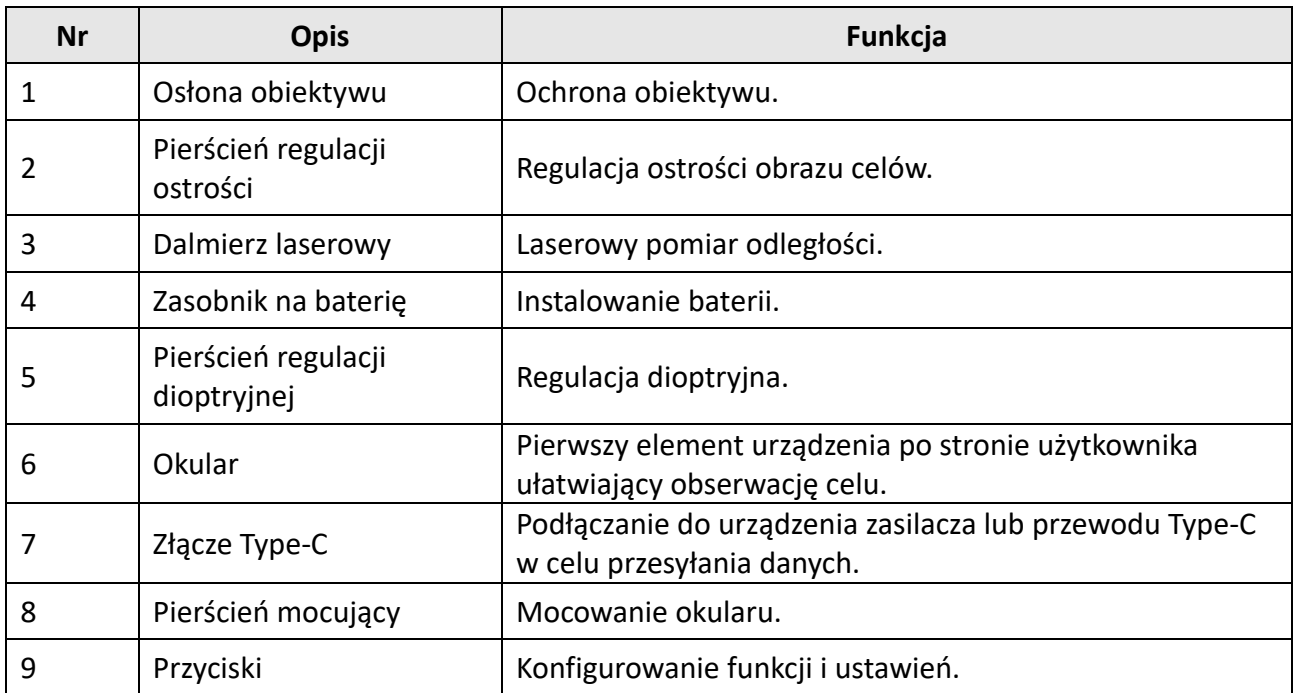

#### **Tabela 1-1 Elementy urządzenia**

#### **Tabela 1-2 Opis przycisków**

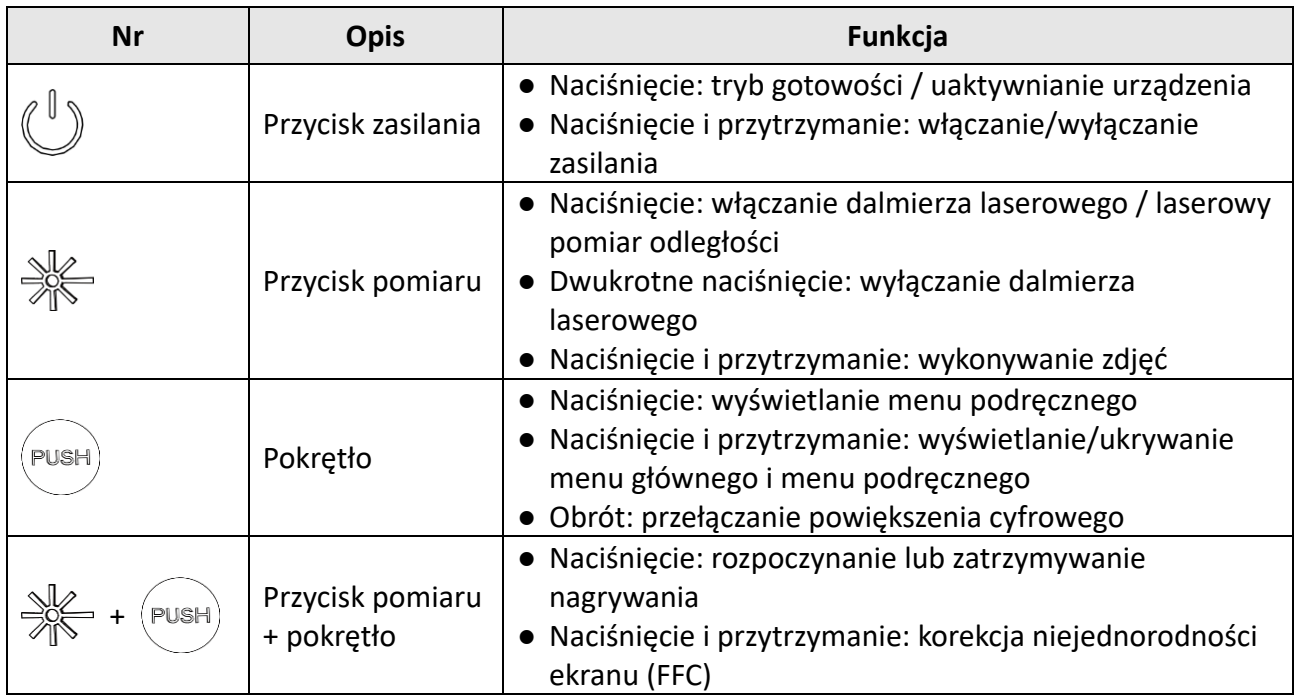

# **Rozdział2 Przygotowanie**

## <span id="page-7-1"></span><span id="page-7-0"></span>**2.1 Podłączanie przewodów**

Podłącz urządzenie do zasilacza przewodem Type-C, aby zapewnić zasilanie urządzenia. Można też podłączyć urządzenie do komputera w celu eksportowania plików.

#### **Procedura**

- 1. Podnieś pokrywę złącza przewodu.
- 2. Podłącz zasilacz do urządzenia przewodem Type-C, aby zapewnić zasilanie urządzenia. Można też podłączyć urządzenie do komputera w celu eksportowania plików.

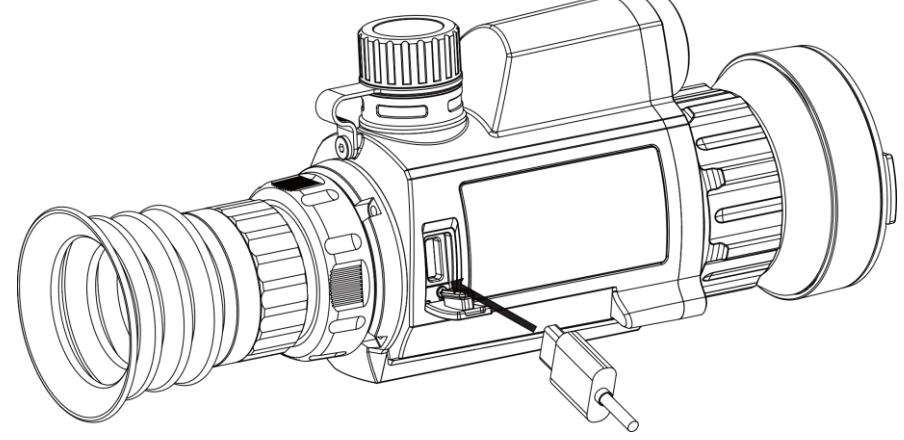

**Rysunek 2-1 Podłączanie przewodów**

## <span id="page-7-2"></span>**2.2 Instalowanie baterii**

### <span id="page-7-3"></span>**2.2.1 Zalecenia dotyczące baterii**

- Urządzenie jest zasilane przy użyciu baterii typu 18650 z płytą zabezpieczającą o wymiarach 19 mm × 70 mm, napięciu znamionowym 3,6 V DC i pojemności 3350 mAh (12,06 Wh).
- Przed pierwszym użyciem należy ładować baterię przez ponad cztery godziny.
- Jeżeli urządzenie nie jest używane przez dłuższy czas, należy wyjąć z niego baterię.
- <span id="page-7-4"></span>● Jeżeli konieczny jest zakup baterii, należy uwzględnić zalecenia producenta urządzenia.

### **2.2.2 Instalacja baterii**

Umieść baterię w zasobniku.

#### **Procedura**

1. Obróć pokrywę baterii przeciwnie do kierunku ruchu wskazówek zegara, aby ją poluzować.

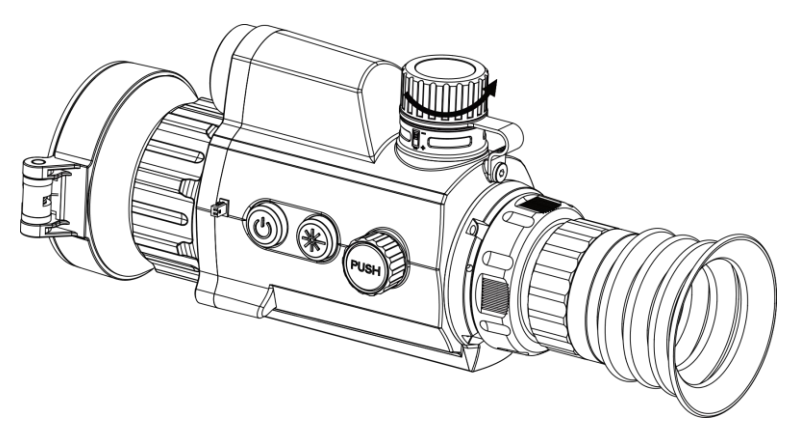

**Rysunek 2-2 Otwieranie pokrywy baterii**

2. Umieść baterię w zasobniku, tak aby złącze dodanie było skierowane do wnętrza urządzenia.

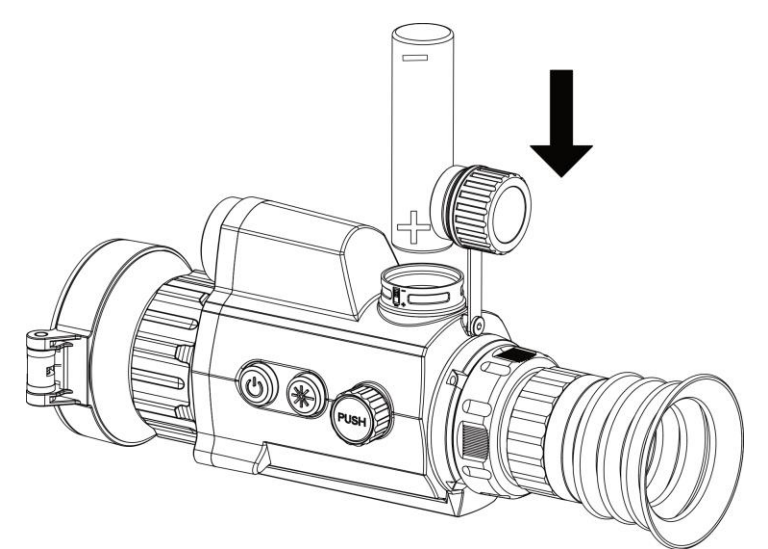

**Rysunek 2-3 Instalowanie baterii**

3. Obróć pokrywę baterii zgodnie z kierunkiem ruchu wskazówek zegara, aby ją dokręcić.

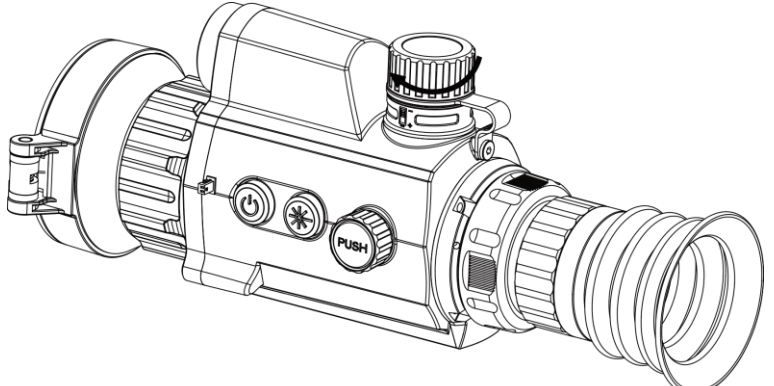

**Rysunek 2-4 Mocowanie pokrywy**

## <span id="page-9-0"></span>**2.3 Instalowanie szyny montażowej**

#### **Procedura**

1. Ustaw otwory na śruby w urządzeniu zgodnie z otworami w szynie.

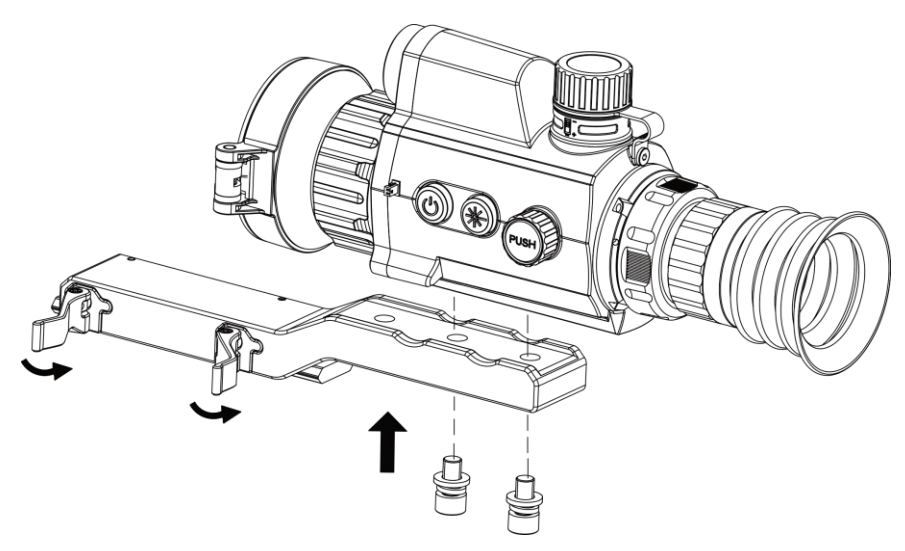

**Rysunek 2-5 Dokręcanie śrub**

2. Włóż śruby w otwory i dokręć je prawidłowo.

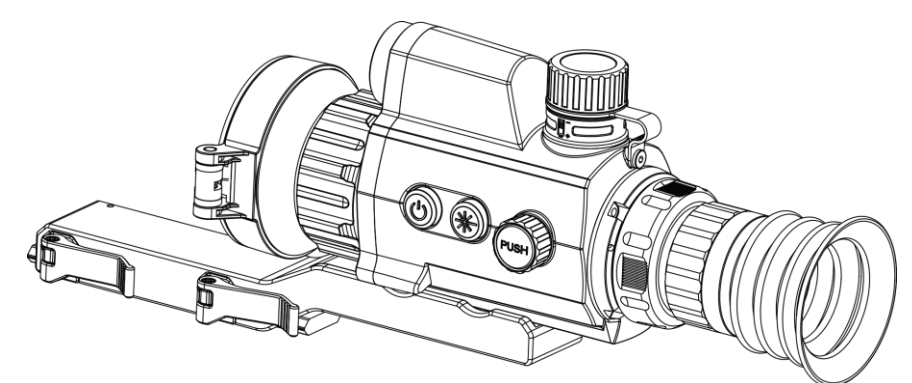

#### **Rysunek 2-6 Mocowanie urządzenia**

3. Zamknij zaciski, aby przymocować urządzenie.

## **Uwaga**

Szyna nie jest dostarczana w pakiecie z produktem. Należy zakupić ten element wyposażenia oddzielnie, jeżeli jest to konieczne.

## <span id="page-10-0"></span>**2.4 Włączanie/wyłączanie zasilania**

#### **Włączanie zasilania**

Gdy bateria jest dostatecznie naładowana, naciśnij przycisk  $\mathbb{U}$  i przytrzymaj go w przybliżeniu przez dwie sekundy, aby włączyć zasilanie urządzenia.

#### **Wyłączanie zasilania**

Gdy urządzenie jest włączone, naciśnij przycisk  $\mathbb{U}$  i przytrzymaj go przez dwie sekundy, aby wyłączyć zasilanie urządzenia.

### **Uwaga**

- Podczas wyłączania zasilania urządzenia pojawia się wskaźnik odliczania. Aby przerwać odliczanie i anulować wyłączanie zasilania, wystarczy nacisnąć dowolny przycisk.
- Nie można anulować automatycznego wyłączania zasilania przy niskim napięciu baterii.

#### **Automatyczne wyłączanie zasilania**

Ustaw czas automatycznego wyłączania zasilania urządzenia, aby umożliwić automatyczne wyłączanie urządzenia zgodnie z tym ustawieniem.

#### **Procedura**

1. Naciśnij i przytrzymaj pokrętło, aby wyświetlić menu.

2. Wybierz pokrętłem pozycję **(o) Ustawienia ogólne**, a następnie wybierz ikonę (<sup>|</sup>).

3. Obróć i naciśnij pokrętło, aby wybrać czas automatycznego wyłączania zasilania zależnie od potrzeb.

4. Naciśnij i przytrzymaj pokrętło, aby zapisać ustawienia i zamknąć menu.

#### **Uwaga**

- Ikona baterii wskazuje stan baterii. Ikona | oznacza, że bateria jest całkowicie naładowana, a ikona  $\blacksquare$  sygnalizuje niskie napięcie baterii.
- Gdy zostanie wyświetlony komunikat o niskim napięciu baterii, należy ją naładować.
- Odliczanie do automatycznego wyłączenia zasilania rozpocznie się ponownie, gdy tryb gotowości urządzenia zostanie zakończony lub urządzenie zostanie ponownie uruchomione.

## <span id="page-10-1"></span>**2.5 Opis menu**

### <span id="page-10-2"></span>**2.5.1 Menu główne**

Gdy urządzenie jest włączone, naciśnij i przytrzymaj pokrętło, aby wyświetlić menu.

Po wyświetleniu menu można wybrać funkcję pokrętłem, nacisnąć pokrętło w celu skonfigurowania wybranej funkcji, a następnie nacisnąć i przytrzymać pokrętło, aby zamknąć menu.

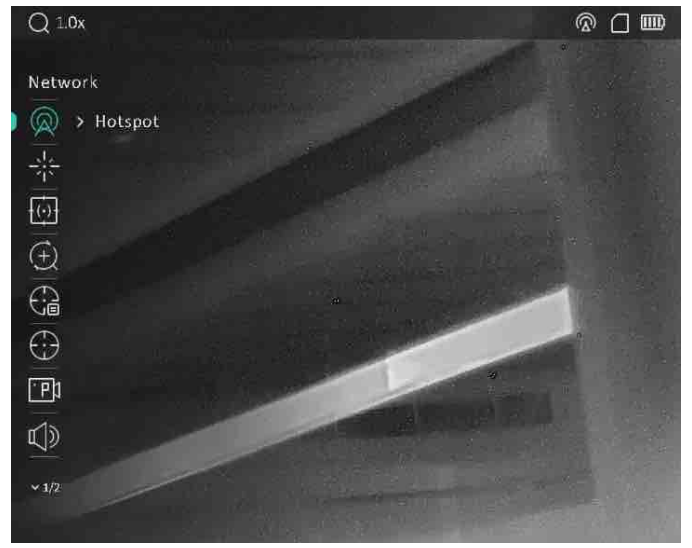

**Rysunek 2-7 Menu główne**

### <span id="page-11-0"></span>**2.5.2 Menu podręczne**

Aby wyświetlić menu podręczne, gdy wyświetlany jest podgląd na żywo, naciśnij pokrętło. W menu podręcznym można skonfigurować ustawienia takie jak **Tryb**, **PIP** (Obraz w obrazie), **Kontrast** i **Jasność**.

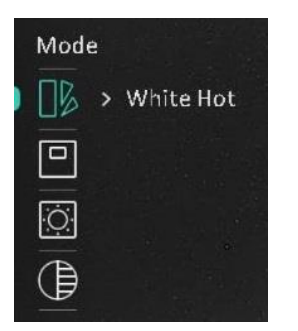

**Rysunek 2-8 Menu podręczne**

### **Uwaga**

Ta funkcja jest zależna od modelu kamery.

## <span id="page-12-0"></span>**2.6 Połączenie z oprogramowaniem klienckim**

Można połączyć urządzenie z aplikacją HIKMICRO Sight przy użyciu punktu dostępu, aby wykonywać zdjęcia, nagrywać wideo lub konfigurować ustawienia telefonu.

#### **Procedura**

1. Aby pobrać i zainstalować tę aplikację, wyszukaj "HIKMICRO Sight" w witrynie internetowej App Store (system iOS) lub Google Play™ (system Android) albo zeskanuj kod QR.

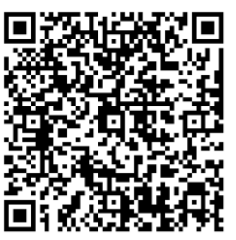

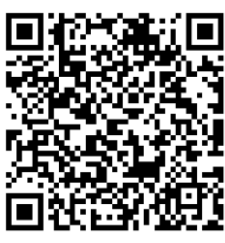

System Android System iOS

- 2. Naciśnij i przytrzymaj pokrętło, aby wyświetlić menu urządzenia.
- 3. Wybierz pokrętłem pozycję  $\mathbb{Q}$ , a następnie naciśnij pokrętło, aby włączyć punktu dostępu.
- 4. Włącz funkcję WLAN telefonu, a następnie ustanów połączenie z punktem dostępu.
	- Nazwa punktu dostępu: HIKMICRO\_numer seryjny
	- Hasło punktu dostępu: numer seryjny (dziewięć ostatnich cyfr numeru seryjnego).
- 5. Uruchom aplikację i połącz telefon z urządzeniem. W telefonie zostanie wyświetlony interfejs urządzenia.

### **Uwaga**

- Urządzenie nie może połączyć się z aplikacją, jeżeli nieprawidłowe hasło zostanie wprowadzone kilka razy. Aby zresetować urządzenie i ponownie połączyć aplikację, zobacz *[Przywracanie urządzenia](#page-33-2)*.
- Przed pierwszym użyciem urządzenia należy je aktywować. Po aktywacji należy zmienić hasło domyślne.

## <span id="page-12-1"></span>**2.7 Stan oprogramowania układowego**

### <span id="page-12-2"></span>**2.7.1 Sprawdzanie stanu oprogramowania układowego**

- 1. Uruchom aplikację HIKMICRO Sight i połącz ją z urządzeniem.
- 2. Sprawdź, czy obok połączenia jest wyświetlany czerwony punkt. Jeżeli czerwony punkt nie jest wyświetlany, oznacza to, że oprogramowanie układowe jest najnowszą wersją. W przeciwnym wypadku oprogramowanie układowe nie jest najnowszą wersją.

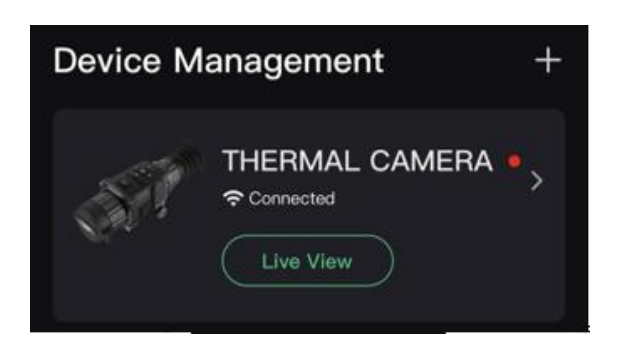

#### **Rysunek 2-9 Sprawdzanie stanu oprogramowania układowego**

3. (Opcjonalnie) Jeżeli oprogramowanie układowe nie jest najnowszą wersją, uaktualnij urządzenie. Zobacz *[Uaktualnianie urządzenia](#page-13-0)*.

### <span id="page-13-0"></span>**2.7.2 Uaktualnianie urządzenia**

#### **Uaktualnianie urządzenia przy użyciu aplikacji HIKMICRO Sight**

#### **Zanim rozpoczniesz**

Zainstaluj aplikację HIKMICRO Sight w telefonie i połącz ją z urządzeniem.

#### **Procedura**

- 1. Naciśnij serię urządzenia, aby wyświetlić informacje o urządzeniu.
- 2. Naciśnij przycisk **Uaktualnienie urządzenia**, aby wyświetlić stronę uaktualniania oprogramowania układowego.
- 3. Naciśnij przycisk **Uaktualnij**, aby rozpocząć uaktualnienie.

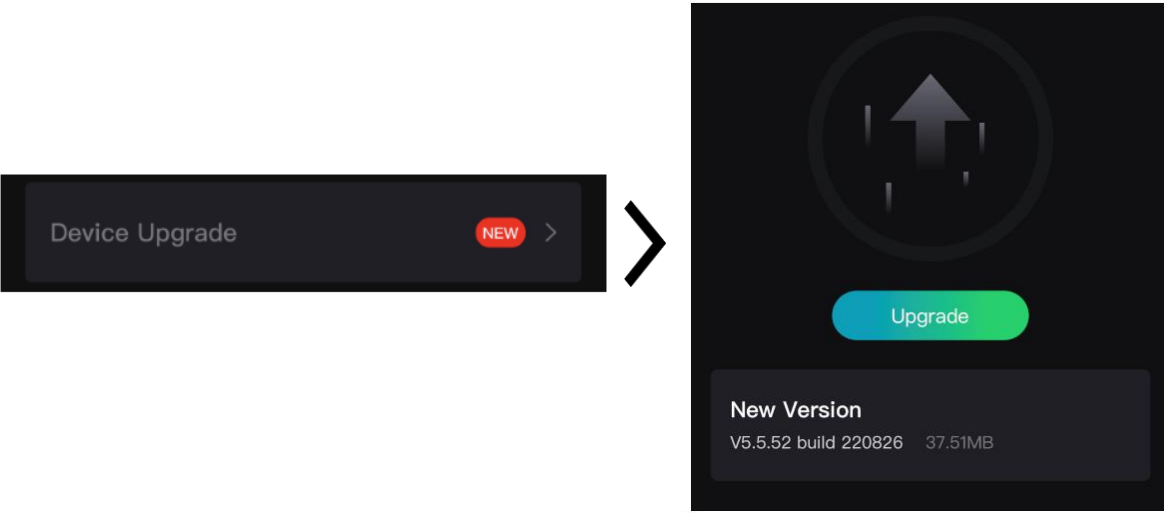

**Rysunek 2-10 Uaktualnianie oprogramowania układowego**

## **Uwaga**

Operacja uaktualnienia jest zależna od aktualizacji aplikacji. Aby uzyskać informacje referencyjne, skorzystaj z dokumentacji danej wersji aplikacji.

#### **Uaktualnianie urządzenia przy użyciu komputera**

#### **Zanim rozpoczniesz**

Najpierw pobierz pakiet uaktualnienia.

#### **Procedura**

- 1. Podłącz urządzenie do komputera przewodem, a następnie włącz urządzenie.
- 2. Wyświetl zawartość wykrytego dysku, skopiuj plik uaktualnienia i wklej go do katalogu głównego urządzenia.
- 3. Naciśnij i przytrzymaj przycisk  $\mathbb{U}$ , aby ponownie uruchomić urządzenie. Spowoduje to automatyczne uaktualnienie urządzenia. Informacje o procesie uaktualnienia są wyświetlane w oknie głównym.

### **Uwaga**

Urządzenie powinno być podłączone do zasilania podczas uaktualniania. Ignorowanie tego zalecenia może spowodować, między innymi, błąd uaktualnienia lub uszkodzenie oprogramowanie układowego.

## <span id="page-14-0"></span>**2.8 Zerowanie**

Włączenie celownika ułatwia lokalizację celu. Funkcje takie jak **Wstrzymanie** i **Powiększenie** ułatwiają precyzyjne dostosowanie celownika. Aby uzyskać szczegółowe instrukcje, zobacz *[Zerowanie](#page-22-0)*.

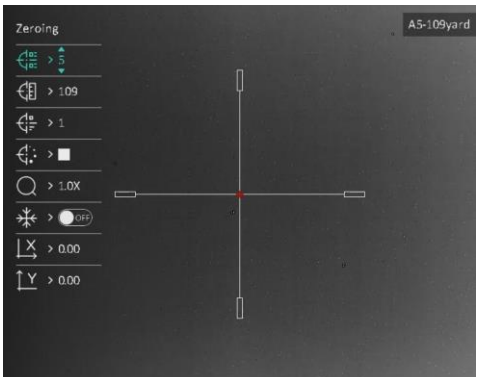

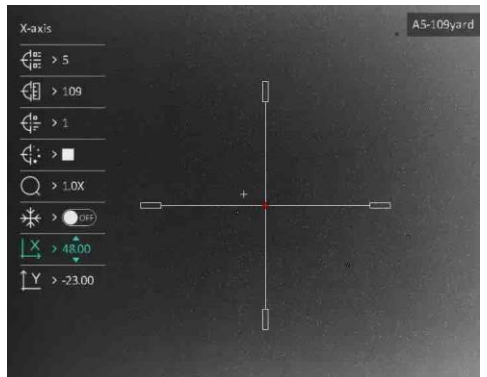

**Rysunek 2-11 Zerowanie**

# **Rozdział3 Ustawienia obrazu**

## <span id="page-15-1"></span><span id="page-15-0"></span>**3.1 Regulacja dioptryjna**

#### **Procedura**

- 1. Włącz zasilanie urządzenia.
- 2. Otwórz pokrywę obiektywu.
- 3. Przytrzymaj urządzenie w taki sposób, aby okular obejmował oko.
- 4. Obracaj pierścień regulacyjny, aby uzyskać wyraźny tekst lub grafikę nakładki ekranowej (OSD).

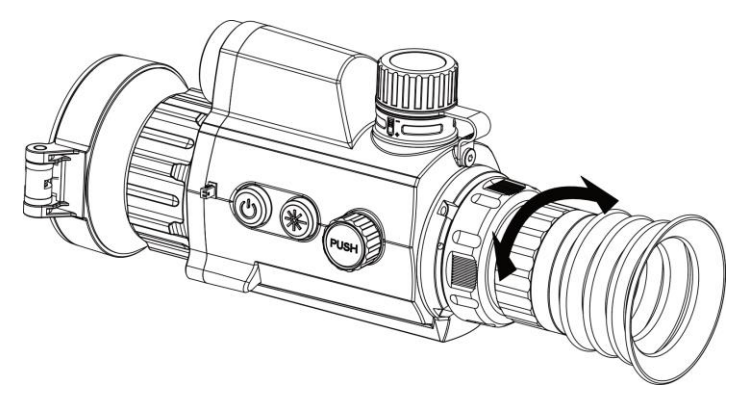

**Rysunek 3-1 Regulacja dioptryjna**

## **Uwaga**

NIE wolno dotykać soczewki obiektywu podczas regulacji dioptryjnej, ponieważ może to spowodować powstanie smug na soczewce.

## <span id="page-15-2"></span>**3.2 Regulacja ostrości obrazu**

#### **Procedura**

- 1. Włącz zasilanie urządzenia.
- 2. Przytrzymaj urządzenie w taki sposób, aby okular obejmował oko.
- 3. Wyreguluj pierścieniem ostrość obrazu.

#### **Uwaga**

Nie wolno dotykać soczewki obiektywu podczas regulacji ostrości obrazu, ponieważ może to spowodować powstanie smug na soczewce.

## <span id="page-16-0"></span>**3.3 Dostosowanie jasności**

#### **Procedura**

1. Aby wyświetlić menu podręczne, gdy wyświetlany jest podgląd na żywo, naciśnij pokrętło.

2. Obróć i naciśnij pokrętło, aby wybrać pozycję  $\|\dot{Q}\|$ .

3. Obróć pokrętło, aby dostosować jasność.

4. Naciśnij i przytrzymaj pokrętło, aby zakończyć i zapisać.

W trybie wyróżniania wyższych temperatur białym kolorem (Ciepłe jasne) im większe ustawienie jasności, tym jaśniejsze są gorące obszary.

## <span id="page-16-1"></span>**3.4 Dostosowanie kontrastu**

#### **Procedura**

- 1. Aby wyświetlić menu podręczne, gdy wyświetlany jest podgląd na żywo, naciśnij pokrętło.
- 2. Obróć i naciśnij pokrętło, aby wybrać pozycję  $\left(\frac{1}{r}\right)$ .
- 3. Naciśnij i obróć pokrętło, aby dostosować kontrast.
- <span id="page-16-2"></span>4. Naciśnij i przytrzymaj pokrętło, aby zakończyć i zapisać.

## **3.5 Dostosowanie odcienia**

#### **Procedura**

- 1. Gdy wyświetlane jest menu główne, obróć pokrętło, aby wybrać pozycję  $\left(\bigoplus\right)$ .
- 2. Naciśnij i obróć pokrętło, aby wybrać odcień. Dostępne są ustawienia **Ciepłe** i **Zimne**.

<span id="page-16-3"></span>3. Naciśnij i przytrzymaj pokrętło, aby zakończyć i zapisać.

## **3.6 Dostosowanie ostrości**

- 1. Gdy wyświetlane jest menu główne, obróć pokrętło, aby wybrać pozycję  $\sqrt{\mathbb{A}}$ .
- 2. Naciśnij i obróć pokrętło, aby dostosować ostrość.
- 3. Naciśnij i przytrzymaj pokrętło, aby zakończyć i zapisać.

## <span id="page-17-0"></span>**3.7 Wybór trybu sceny**

Można wybrać odpowiedni tryb sceny zgodnie z bieżącym zastosowaniem kamery, aby uzyskać lepszy obraz.

#### **Procedura**

- 1. Naciśnij i przytrzymaj pokrętło, aby wyświetlić menu.
- 2. Wybierz pokrętłem pozycję  $\sum$ , a następnie naciśnij pokrętło, aby przełączyć tryb sceny.
	- **Rozpoznawanie:** tryb rozpoznawania jest zalecany w trybie sceny zwykłej.
	- **Las:** tryb szaty roślinnej jest zalecany w przypadku polowania.
- <span id="page-17-1"></span>3. Naciśnij i przytrzymaj pokrętło, aby zapisać ustawienia i zamknąć menu.

## **3.8 Konfigurowanie palet**

Dostępne są różne palety umożliwiające dostosowanie sposobu wyświetlania obrazu sceny.

#### **Procedura**

- 1. Aby wyświetlić menu podręczne, gdy wyświetlany jest podgląd na żywo, naciśnij pokrętło.
- 2. Obróć pokrętło, aby wybrać pozycję  $\|\%$ .
- 3. Naciśnij i obróć pokrętło, aby wybrać tryb.
- 4. Naciśnij i przytrzymaj pokrętło, aby zakończyć i zapisać.

#### **Ciepłe jasne**

Obszary o wyższej temperaturze są jaśniejsze na wyświetlanym obrazie. Im wyższa temperatura, tym jaśniejszy obszar obrazu.

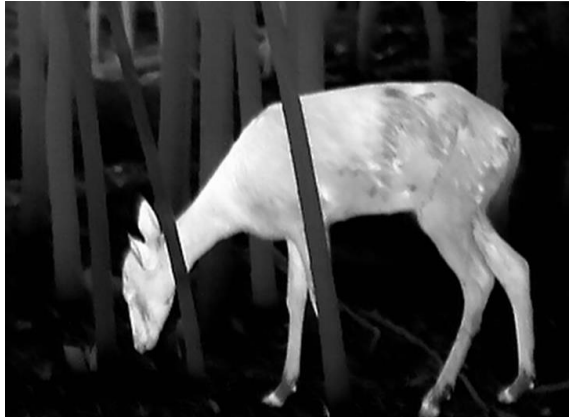

#### **Ciepłe ciemne**

Obszary o wyższej temperaturze są ciemniejsze na wyświetlanym obrazie. Im wyższa temperatura, tym ciemniejszy dany obszar obrazu.

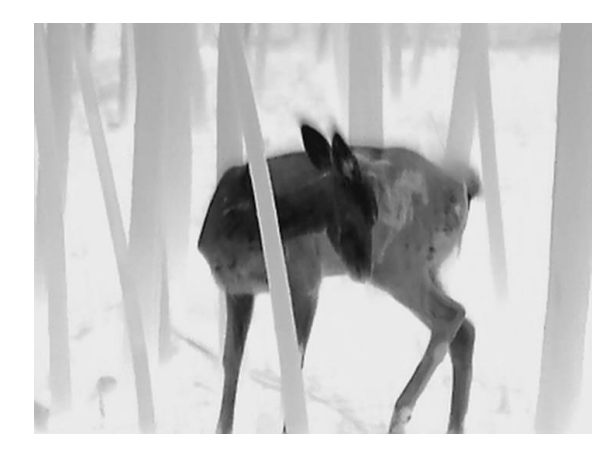

#### **Ciepłe czerwone**

Obszary o wyższej temperaturze są wyróżniane czerwonym kolorem na wyświetlanym obrazie. Im wyższa temperatura, tym bardziej czerwony obszar obrazu.

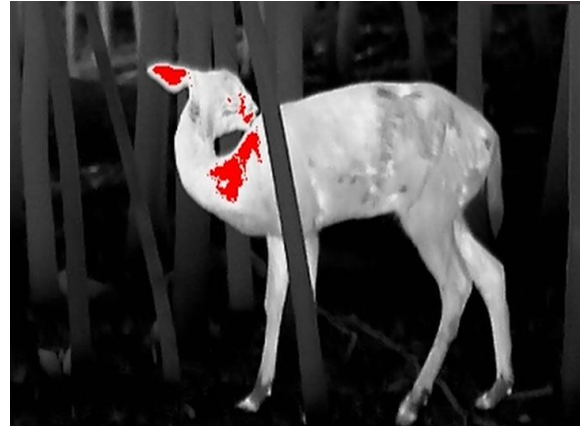

#### **Scalenie**

Obszary obrazu są wyróżniane w kolejności od najwyższej do najniższej temperatury odpowiednio białym, żółtym, czerwonym, różowym i purpurowym kolorem.

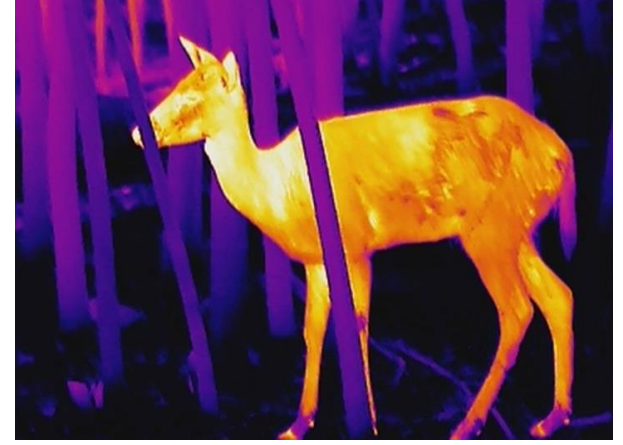

## <span id="page-19-0"></span>**3.9 Korekcja wadliwych pikseli**

Urządzenie może korygować wadliwe piksele (DPC) ekranu, które nie funkcjonują prawidłowo.

#### **Procedura**

- 1. Gdy wyświetlane jest menu główne, wybierz pozycję **Ustawienia funkcji**, a następnie naciśnij pokrętło, aby wyświetlić podmenu.
- 2. Wybierz pokrętłem pozycję  $\frac{1}{2}$ , a następnie naciśnij pokrętło, aby wyświetlić ustawienia korekcji wadliwych pikseli (DPC).
- 3. Wybierz pokrętłem oś  $\frac{18}{2}$  lub  $\int_{18}^{18}$ , a następnie naciśnij pokrętło, aby potwierdzić. Wybranie osi **X** powoduje przemieszczanie kursora w lewo i w prawo, a wybranie osi **Y** powoduje przemieszczanie kursora w górę i w dół.
- 4. Obróć pokrętło, aby przesunąć kursor do wadliwego piksela.
- 5. Wybierz pozycję  $\sqrt[k]{t}$ , a następnie naciśnij pokrętło, aby skorygować wadliwy piksel.

## **Uwaga**

● Wybrany wadliwy piksel można powiększyć i wyświetlić w prawym dolnym rogu okna.

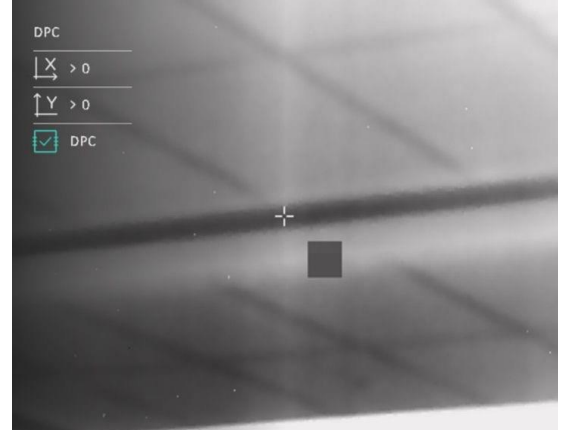

● Jeżeli nakładka ekranowa (OSD) przesłania wadliwy piksel, przesuwaj kursor do wadliwego piksela, aby spowodować automatyczne wyświetlenie lustrzanego obrazu OSD przez urządzenie.

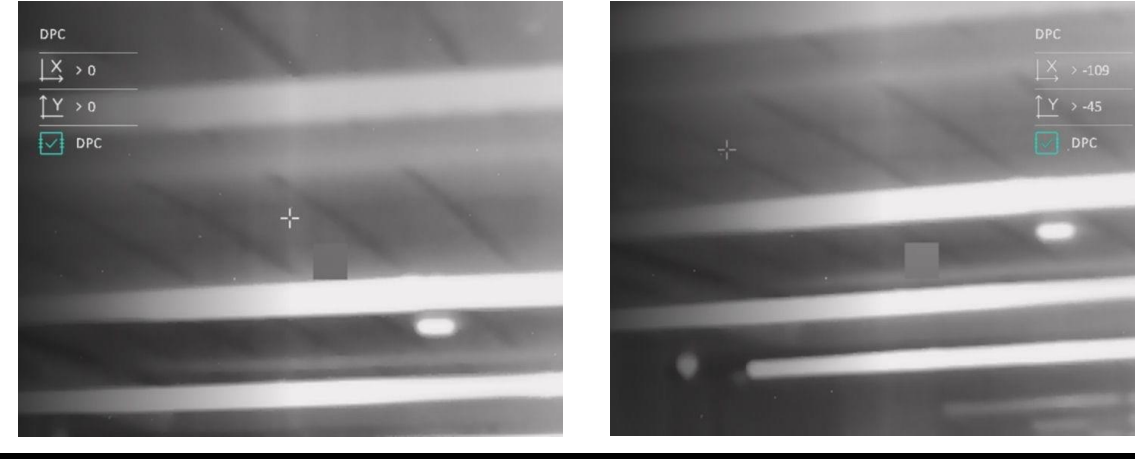

## <span id="page-20-0"></span>**3.10 Korekcja płaskiego pola**

Ta funkcja umożliwia korekcję niejednorodności ekranu.

#### **Procedura**

- 1. Gdy wyświetlane jest menu główne, wybierz pozycję **Ustawienia funkcji**, a następnie naciśnij pokrętło, aby potwierdzić.
- 2. Wybierz pokrętłem pozycję **Kalibracja obrazu**, a następnie naciśnij i obróć pokrętło,

aby wybrać tryb korekcji płaskiego pola (FFC).

- $-$  Ręczna FFC: gdy wyświetlany jest podgląd na żywo, naciśnij i przytrzymaj przycisk $\frac{116}{25}$ i pokrętło, aby wykonać korekcję płaskiego pola (FFC).
- Automatyczna FFC: korekcja FFC urządzenia jest wykonywana automatycznie.
- Zewnętrzne: załóż osłonę obiektywu, a następnie naciśnij i przytrzymaj przycisk $\frac{1}{2}$ i pokrętło, gdy wyświetlany jest podgląd na żywo, aby wykonać korekcję FFC.
- 3. Naciśnij i przytrzymaj pokrętło, aby zapisać ustawienia i zamknąć menu.

### **Uwaga**

- Podczas wykonywania korekcji płaskiego pola (FFC) urządzenie emituje dźwięk kliknięcia i wstrzymuje obraz na sekundę.
- $\bullet$  W trybie automatycznej korekcji FFC można też nacisnąć i przytrzymać przycisk $\frac{1}{2}$ i pokrętło, aby wykonać korekcję FFC.

## <span id="page-20-1"></span>**3.11 Konfigurowanie trybu obrazu w obrazie**

- 1. Aby wyświetlić menu podręczne, gdy wyświetlany jest podgląd na żywo, naciśnij pokrętło.
- 2. Obróć pokrętło, aby wybrać pozycję  $\boxed{\square}$ .
- 3. Naciśnij pokrętło, aby włączyć tryb PIP. Szczegóły są wyświetlane w centrum górnej części ekranu.
	- Gdy celownik jest włączony, okno PIP przedstawia szczegóły obszaru wskazywanego przez celownik.
	- Gdy celownik nie jest włączony, okno PIP przedstawia szczegóły centralnego obszaru pola widzenia urządzenia.
- 4. Naciśnij i przytrzymaj pokrętło, aby zakończyć.

#### **Uwaga**

Jeżeli funkcja powiększenia cyfrowego jest włączona, widok jest powiększany również w oknie PIP. Jeżeli współczynnik powiększenia cyfrowego przekracza 4, widok w oknie PIP nie jest powiększany.

## <span id="page-21-0"></span>**3.12 Konfigurowanie trybu powiększenia**

Aby przełączyć tryb powiększenia obrazu w urządzeniu, gdy wyświetlany jest podgląd na żywo, obróć pokrętło.

- 1. Gdy wyświetlane jest menu główne, obróć pokrętło, aby wybrać pozycję  $\left(\frac{1}{r}\right)$ .
- 2. Naciśnij i obróć pokrętło, aby wybrać tryb powiększenia.
	- **Ciągłe:** Aby płynnie powiększać lub pomniejszać obraz z dokładnością 0.1x, gdy wyświetlany jest podgląd na żywo, obracaj pokrętło.
	- **Przełączane**: Aby wybrać powiększenie cyfrowe 1x, 2x, 4x lub 8x, gdy wyświetlany jest podgląd na żywo, obróć pokrętło.
- 3. Naciśnij i przytrzymaj pokrętło, aby zapisać ustawienia i zamknąć menu.

# **Rozdział4 Zerowanie**

## <span id="page-22-1"></span><span id="page-22-0"></span>**4.1 Wybieranie profilu zerowania**

Jeżeli różni użytkownicy korzystają z tego samego urządzenia, mogą skonfigurować i zapisać ustawienia zerowania w swoich profilach zerowania.

#### **Procedura**

- 1. Gdy wyświetlane jest menu główne, obróć pokrętło, aby wybrać pozycję  $\left(\frac{1}{n}\right)$ .
- 2. Naciśnij i obróć pokrętło, aby przełączyć profil zerowania.
- 3. Naciśnij i przytrzymaj pokrętło, aby zapisać ustawienia i zamknąć menu.

#### **Rezultat**

Informacje dotyczące celownika zostaną wyświetlone w prawym górnym roku ekranu. Na przykład "A1-100 m" oznacza celownik o numerze 1 w profilu zerowania A z ustawionym zasięgiem 100 m.

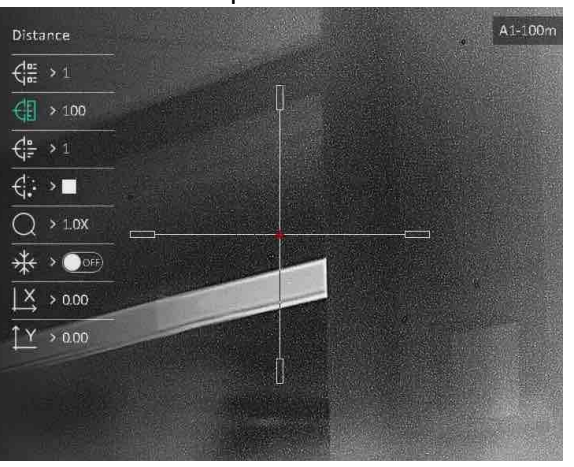

**Rysunek 4-1 Korzystanie z profilu zerowania**

## **Uwaga**

Dostępnych jest łącznie pięć profili zerowania, a w każdym z nich można skonfigurować pięć celowników.

## <span id="page-22-2"></span>**4.2 Korekcja celownika**

Korekcja celownika ułatwia precyzyjne celowanie dzięki oznaczeniu przesunięcia dużego celownika względem małego celownika. Funkcje takie jak **Wstrzymanie** i **Powiększenie** ułatwiają precyzyjne dostosowanie celownika.

#### **Zanim rozpoczniesz**

Najpierw wybierz profil zerowania.

#### **Procedura**

1. Gdy wyświetlane jest menu główne, wybierz pokrętłem pozycję  $\left(\cdot\right)$ , a następnie naciśnij pokrętło, aby wyświetlić ustawienia.

2. Wybierz numer profilu zerowania.

- a) Obróć pokrętło, aby wybrać pozycję  $\frac{1}{\sqrt{2\pi}}$ .
- b) Naciśnij i obróć pokrętło, aby wybrać numer profilu zerowania przeznaczony do korekcji.
- c) Naciśnij pokrętło ponownie, aby potwierdzić.
- 3. Ustaw odległość celu.
	- a) Obróć pokrętło, aby wybrać pozycję  $\overline{\mathbb{CP}}$ .
	- b) Naciśnij pokrętło, aby przełączyć cyfrę.
	- c) Zmień wartość pokrętłem, a następnie naciśnij pokrętło ponownie, aby potwierdzić.
- 4. Skieruj obiektyw na cel, uaktywnij układ i rozpocznij zerowanie.
	- a) Wybierz pozycję  $\bigcirc$ , a następnie naciśnij i obróć pokrętło, aby powiększyć widok i uzyskać wyraźny obraz celu.
	- b) Wybierz pokrętłem pozycję  $\frac{1}{2}$ , a następnie naciśnij pokrętło, aby wstrzymać obraz.
	- c) Wybierz przycisk  $\frac{1}{2}$  lub  $\frac{1}{2}$ , a następnie naciśnij pokrętło, aby potwierdzić. Wybranie przycisku  $\frac{1}{2}$  powoduje przemieszczanie celownika w lewo i w prawo, a wybranie przycisku  $\frac{\gamma}{\gamma}$  powoduje przemieszczanie celownika w górę i w dół.
	- d) Obróć pokrętło, aby przesunąć duży celownik do wymaganego położenia.
	- e) Naciśnij i przytrzymaj pokrętło, aby zapisać ustawienia zgodnie z monitem.

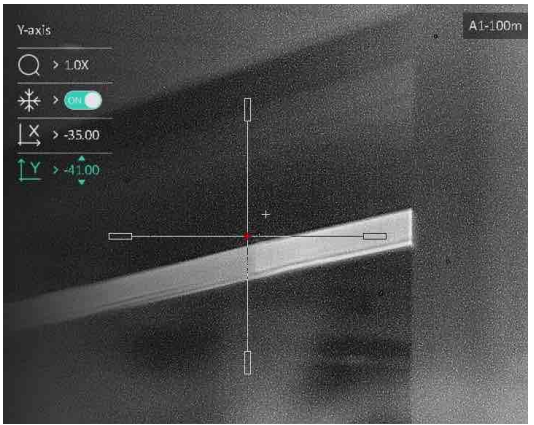

**Rysunek 4-2 Korekcja celownika**

## **Uwaga**

- Po włączeniu funkcji wstrzymania obrazu z celownikiem można dostosować położenie celownika na nieruchomym obrazie. Ta funkcja zapobiega drżeniu obrazu.
- Przełączenie numeru celownika powoduje wyświetlenie monitu na ekranie. Wybierz przycisk **OK**, aby zapisać ustawienia bieżącego celownika.

### <span id="page-24-0"></span>**4.3 Konfigurowanie stylu celownika**

Można wybrać kolor i typ celownika zależnie od warunków otoczenia.

#### **Zanim rozpoczniesz**

Wybierz numer profilu zerowania.

#### **Procedura**

- 1. Gdy wyświetlany jest ekran zerowania, obróć pokrętło, aby wybrać pozycję  $\leftarrow$  lub  $\leftarrow$ .
- 2. Naciśnij i obróć pokrętło, aby przełączyć typ i kolor celownika.
- 3. Naciśnij ponownie, aby potwierdzić.
- 4. Naciśnij i przytrzymaj pokrętło, aby zapisać ustawienia zgodnie z monitem.

## **Uwaga**

W trybie wyróżniania wyższych temperatur czarnym lub białym kolorem wybranie białego lub czarnego koloru celownika powoduje automatyczne odwrócenie ustawienia w celu ułatwienia celowania.

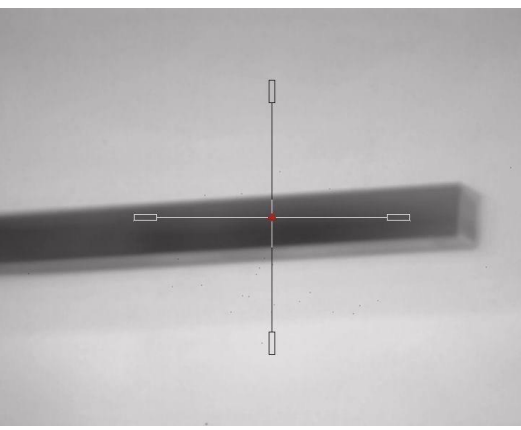

# **Rozdział5 Pomiar odległości**

<span id="page-25-0"></span>Urządzenie może ustalić odległość celu od punktu obserwacji przy użyciu dalmierza laserowego.

#### **Zanim rozpoczniesz**

Podczas pomiaru odległość nie wolno poruszać urządzeniem ani zmieniać lokalizacji. Ignorowanie tego zalecenia może niekorzystanie wpłynąć na dokładność pomiaru.

#### **Procedura**

- 1. Gdy wyświetlane jest menu główne, obróć pokrętło, aby wybrać pozycję  $\rightarrow$ .
- 2. Naciśnij i obróć pokrętło, aby wybrać tryb laserowego pomiaru odległości.
- 3. Naciśnij pokrętło, aby potwierdzić. Dostępne są ustawienia **Jednokrotne** i **Ciągłe**.
	- **Ciągłe:** Ciągły pomiar odległości z możliwością wyboru czasu trwania pomiaru. Wynik pomiaru jest odświeżany co sekundę.
	- **Jednokrotne:** jednokrotny pomiar odległości.
- 4. Naciśnij i przytrzymaj pokrętło, aby ponownie wyświetlić podgląd na żywo.
- 5. Skieruj celownik na cel, a następnie naciśnij przycisk  $\frac{1}{\sqrt{2}}$ , aby zmierzyć odległość celu.

### **Uwaga**

Aby wyłączyć opcję **Laserowy pomiar odległości**, gdy wyświetlany jest podgląd na żywo, dwukrotnie naciśnij przycisk  $\frac{16}{16}$ .

#### **Rezultat**

Wynik pomiaru odległości jest wyświetlany w prawym górnym rogu obrazu.

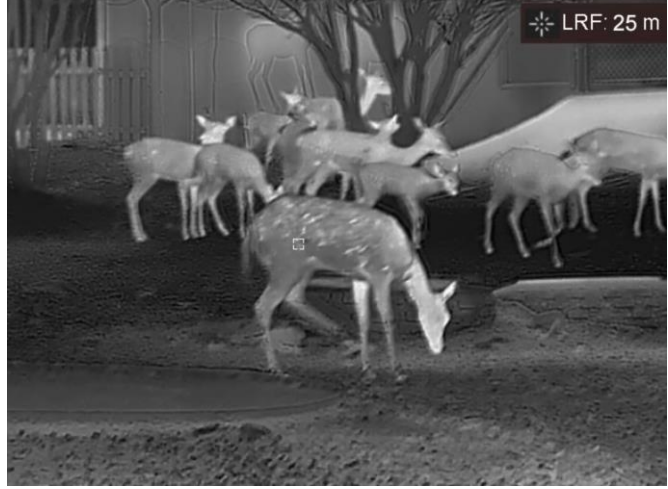

**Rysunek 5-1 Wynik pomiaru odległości**

# **Rozdział6 Ustawienia ogólne**

## <span id="page-26-1"></span><span id="page-26-0"></span>**6.1 Konfigurowanie nakładki ekranowej (OSD)**

Korzystając z tej funkcji, można wyświetlić nakładkę ekranową (OSD) na obrazie podglądu na żywo.

#### **Procedura**

- 1. Gdy wyświetlane jest menu główne, wybierz pozycję **Ustawienia funkcji**, a następnie naciśnij pokrętło, aby potwierdzić.
- 2. Wybierz pokrętłem pozycję  $\|\mathbf{S}\|$ , a następnie naciśnij pokrętło, aby wyświetlić ustawienia.
- 3. Wybierz pokrętłem pozycję **OSD**, a następnie naciśnij pokrętło, aby włączyć tę funkcję.
- 4. Wybierz pokrętłem pozycję **Data** lub **Godzina**, a następnie naciśnij pokrętło, aby wyświetlić lub ukryć informacje.
- <span id="page-26-2"></span>5. Naciśnij i przytrzymaj pokrętło, aby zapisać ustawienia i zamknąć menu.

## **6.2 Konfigurowanie logo marki**

Można dodać logo marki na obrazie podglądu na żywo.

#### **Procedura**

- 1. Gdy wyświetlane jest menu główne, wybierz pozycję **Ustawienia funkcji**, a następnie naciśnij pokrętło, aby potwierdzić.
- 2. Obróć pokrętło, aby wybrać pozycję  $\frac{Q}{Z}$ .
- 3. Naciśnij pokrętło, aby włączyć opcję **Logo marki**.
- 4. Naciśnij i przytrzymaj pokrętło, aby zapisać ustawienia i zamknąć menu.

#### **Rezultat**

<span id="page-26-3"></span>Logo marki zostanie wyświetlone w lewym dolnym rogu obrazu.

## **6.3 Ochrona przed przegrzaniem**

Ta funkcja zabezpiecza detektor kanału termowizyjnego przed przegrzaniem. Gdy ta funkcja jest włączona, osłona jest zamykana po osiągnięciu określonego punktu na skali odcieni szarości detektora.

#### **Procedura**

1. Gdy wyświetlane jest menu główne, wybierz pozycję **Ustawienia funkcji**, a następnie naciśnij pokrętło, aby potwierdzić.

2. Wybierz pokrętłem pozycję  $\binom{M}{k}$ , a następnie naciśnij pokrętło, aby włączyć zabezpieczenie

przed przegrzaniem.

3. Naciśnij i przytrzymaj pokrętło, aby zapisać ustawienia i zamknąć menu.

### **Uwaga**

Należy chronić urządzenie przed bezpośrednim światłem słonecznym i włączyć ochronę przed przegrzaniem, aby zmniejszyć ryzyko uszkodzenia na skutek zbyt wysokiej temperatury.

## <span id="page-27-0"></span>**6.4 Wykonywanie zdjęć i nagrywanie wideo**

### <span id="page-27-1"></span>**6.4.1 Wykonywanie zdjęć**

Aby wykonać zdjęcie, gdy wyświetlany jest podgląd na żywo, naciśnij i przytrzymaj przycisk  $\frac{1}{N}$ .

### **Uwaga**

Gdy wykonywanie zdjęcia powiedzie się, nieruchomy obraz jest widoczny przez sekundę i monit jest wyświetlany na ekranie.

Aby uzyskać informacje dotyczące eksportowania wykonanych zdjęć, zobacz *[Eksportowanie](#page-29-0)  [plików](#page-29-0)*.

### <span id="page-27-2"></span>**6.4.2 Nagrywanie wideo**

#### **Procedura**

1. Aby rozpocząć nagrywanie, gdy wyświetlany jest podgląd na żywo, naciśnij równocześnie przycisk  $\frac{1}{2}$  i pokrętło.

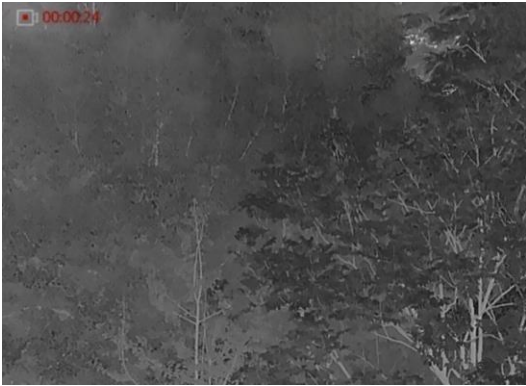

**Rysunek 6-1 Rozpoczynanie nagrywania**

W lewym górnym rogu obrazu wyświetlany jest czas nagrywania.

2. Aby zatrzymać nagrywanie, ponownie naciśnij równocześnie przycisk  $\frac{1}{2}$ i pokrętło.

#### **Następne kroki**

<span id="page-28-0"></span>Aby uzyskać informacje dotyczące eksportowania plików nagrań, zobacz *[Eksportowanie plików](#page-29-0)*.

### **6.4.3 Konfigurowanie audio**

Jeżeli funkcja audio jest włączona, nagrania wideo będą zawierały ścieżkę dźwiękową. Jeżeli podczas nagrywania wideo występuje hałas w otoczeniu, można wyłączyć tę funkcję.

#### **Procedura**

- 1. Gdy wyświetlane jest menu główne, obróć pokrętło, aby wybrać pozycję  $\lceil \cdot \rceil$ .
- 2. Naciśnij pokrętło, aby włączyć tę funkcję.
- <span id="page-28-1"></span>3. Naciśnij i przytrzymaj pokrętło, aby zapisać ustawienia i zamknąć menu.

### **6.4.4 Nagrywanie wideo z wyprzedzeniem**

Po włączeniu tej funkcji urządzenie nagrywa automatycznie w tle, dlatego może uwzględnić w zapisanym nagraniu siedem sekund przed naciśnięciem przycisku nagrywania i siedem sekund po zakończeniu nagrywania.

#### **Procedura**

- 1. Gdy wyświetlane jest menu główne, obróć pokretło, aby wybrać pozycje  $\lceil \frac{p}{n} \rceil$
- 2. Naciśnij pokrętło, aby włączyć tę funkcję.
- 3. Naciśnij i przytrzymaj pokrętło, aby zapisać ustawienia i zamknąć menu.

### **Uwaga**

Jeżeli tryb automatycznego nagrywania w tle jest włączony, urządzenie może uwzględnić w zapisanym nagraniu wideo siedem sekund przed przed naciśnięciem przycisku nagrywania i siedem sekund po zakończeniu nagrywania.

## <span id="page-28-2"></span>**6.5 Śledzenie punktu o najwyższej temperaturze**

Urządzenie może wykryć punkt o najwyższej temperaturze na monitorowanej scenie i oznaczyć go na wyświetlaczu.

- 1. Gdy wyświetlane jest menu główne, obróć pokrętło, aby wybrać pozycję  $\{\cdot\}$ .
- 2. Naciśnij pokrętło, włączyć funkcję śledzenia punktu o najwyższej temperaturze.
- 3. Naciśnij i przytrzymaj pokrętło, aby zapisać ustawienia i zamknąć menu.

#### **Rezultat**

Gdy ta funkcja jest włączona, ikona  $\frac{1}{2}$  wskazuje punkt o najwyższej temperaturze. Zmiana sceny powoduje odpowiednie przesunięcie ikony  $\div$ .

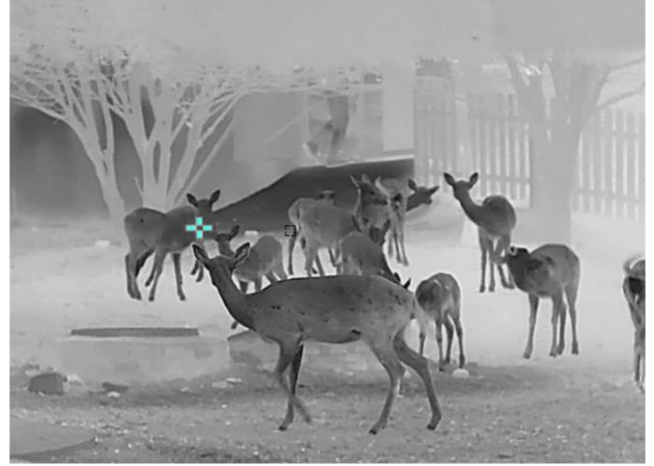

**Rysunek 6-2 Śledzenie punktu o najwyższej temperaturze**

## <span id="page-29-0"></span>**6.6 Eksportowanie plików**

### <span id="page-29-1"></span>**6.6.1 Eksportowanie plików przy użyciu aplikacji HIKMICRO Sight**

Można uzyskać dostęp do albumów urządzenia i eksportować pliki do telefonu przy użyciu aplikacji HIKMICRO Sight.

#### **Zanim rozpoczniesz**

Zainstaluj aplikację HIKMICRO Sight w telefonie komórkowym.

- 1. Uruchom aplikację HIKMICRO Sight i połącz ją z urządzeniem. Zobacz *[Połączenie](#page-12-0)  z [oprogramowaniem klienckim](#page-12-0)*.
- 2. Naciśnij przycisk **Multimedia**, aby uzyskać dostęp do albumów urządzenia.

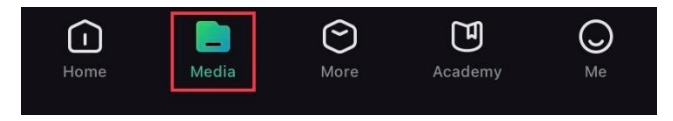

**Rysunek 6-4 Dostęp do albumów urządzenia**

- 3. Naciśnij przycisk **Lokalne** lub **Urządzenie**, aby wyświetlić zdjęcia i nagrania wideo.
	- **Lokalne:** można wyświetlać poprzednie pliki w aplikacji.
	- **Urządzenie:** można wyświetlać pliki bieżącego urządzenia.

### **Uwaga**

Zdjęcia lub nagrania wideo mogą być niewidoczne w trybie **Urządzenie**. Przesuń palec w dół na ekranie, aby odświeżyć stronę.

4. Naciśnij plik, aby go wybrać, a następnie naciśnij przycisk **Pobierz** w celu wyeksportowania pliku do lokalnych albumów telefonu.

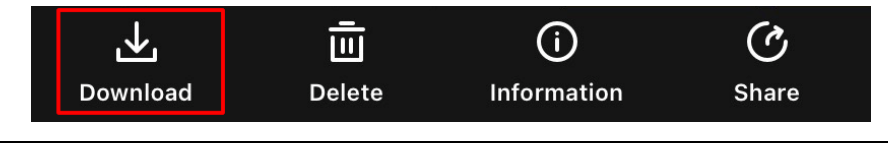

### **Uwaga**

- Wybierz **Użytkownik > Informacje > Podręcznik użytkownika** w aplikacji, aby wyświetlić szczegółowe opisy procedur.
- Można też uzyskać dostęp do albumów urządzenia, naciskając ikonę w lewym dolnym rogu okna podglądu na żywo.

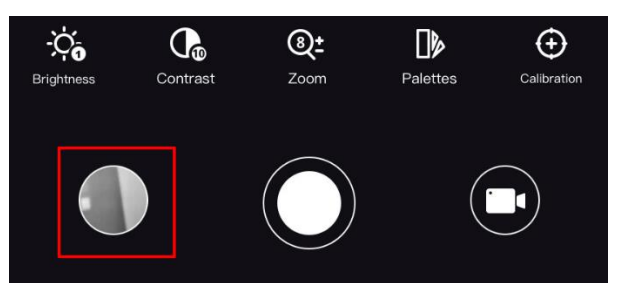

● Operacja eksportowania jest zależna od aktualizacji aplikacji. Aby uzyskać informacje referencyjne, skorzystaj z dokumentacji danej wersji aplikacji.

### <span id="page-30-0"></span>**6.6.2 Eksportowanie plików przy użyciu komputera**

#### **Procedura**

1. Podłącz urządzenie do komputera przewodem.

#### **Uwaga**

Upewnij się, że urządzenie jest włączone podczas podłączania przewodu.

- 2. Wyświetl listę dysków w komputerze i wybierz dysk reprezentujący urządzenie. Wyświetl zawartość folderu **DCIM** i znajdź folder o nazwie zgodnej z rokiem i miesiącem wykonywania zdjęć lub nagrań wideo. Jeżeli na przykład zdjęcie lub nagranie wideo wykonano w czerwcu 2021 roku, wyświetl zawartość folderu **DCIM > 202106**, aby wyszukać zdjęcie lub nagranie wideo.
- 3. Wybierz pliki i skopiuj je do komputera.

4. Odłącz urządzenie od komputera.

## **Uwaga**

- Po podłączeniu do komputera urządzenie wyświetla zdjęcia. Funkcje takie jak nagrywanie, wykonywanie zdjęć i punkt dostępu są jednak wyłączone.
- Gdy urządzenie jest podłączane do komputera pierwszy raz, automatycznie instaluje sterownik.

# **Rozdział7 Ustawienia systemu**

## <span id="page-32-1"></span><span id="page-32-0"></span>**7.1 Dostosowanie daty**

#### **Procedura**

- 1. Gdy wyświetlane jest menu główne, wybierz pozycję **Ustawienia ogólne**, a następnie naciśnij pokrętło, aby potwierdzić.
- 2. Obróć pokrętło, aby wybrać pozycję  $\boxed{\equiv}$ .
- 3. Naciśnij pokrętło, aby wybrać rok, miesiąc lub dzień do synchronizacji, a następnie zmień wartość, obracając pokrętło.
- <span id="page-32-2"></span>4. Naciśnij i przytrzymaj pokrętło, aby zapisać ustawienia i zamknąć menu.

## **7.2 Dostosowanie godziny**

Ta opcja umożliwia wybór języka urządzenia.

#### **Procedura**

- 1. Gdy wyświetlane jest menu główne, wybierz pozycję **Ustawienia ogólne**, a następnie naciśnij pokrętło, aby potwierdzić.
- 2. Obróć pokrętło, aby wybrać pozycję  $\left(\sqrt{2}\right)$ .
- 3. Naciśnij i obróć pokrętło, aby przełączyć format zegara. Dostępne są ustawienia formatu zegara 24-godzinnego i 12-godzinnego. W trybie zegara 12-godzinnego naciśnij i obróć pokrętło, aby wybrać ustawienie AM (przed południem) lub PM (po południu).

4. Naciśnij pokrętło, aby wybrać ustawienie godziny lub minuty, a następnie zmień wartość, obracając pokrętło.

<span id="page-32-3"></span>5. Naciśnij i przytrzymaj pokrętło, aby zapisać ustawienia i zamknąć menu.

## **7.3 Ustawianie jednostki**

Można przełączyć jednostkę laserowego pomiaru odległości.

- 1. Gdy wyświetlane jest menu główne, wybierz pozycję **Ustawienia ogólne**, a następnie naciśnij pokrętło, aby potwierdzić.
- 2. Obróć pokrętło, aby wybrać pozycję  $\mathbb{Z}_n$ .
- 3. Naciśnij i obróć pokrętło, aby wybrać jednostkę. Dostępne są ustawienia **Jard** i **m**.
- <span id="page-33-0"></span>4. Naciśnij i przytrzymaj pokrętło, aby zapisać ustawienia i zamknąć menu.

## **7.4 Konfigurowanie języka**

Ta opcja umożliwia wybór języka urządzenia.

#### **Procedura**

- 1. Gdy wyświetlane jest menu główne, wybierz pozycję **Ustawienia ogólne**, a następnie naciśnij pokrętło, aby potwierdzić.
- 2. Obróć pokrętło, aby wybrać pozycję  $\oplus$ .
- 3. Naciśnij i obróć pokrętło, aby wybrać język. Naciśnij ponownie, aby potwierdzić.
- <span id="page-33-1"></span>4. Naciśnij i przytrzymaj pokrętło, aby zapisać ustawienia i zamknąć menu.

## **7.5 Wyświetlanie informacji o urządzeniu**

#### **Procedura**

- 1. Gdy wyświetlane jest menu główne, wybierz pozycję **Ustawienia ogólne**, a następnie naciśnij pokrętło, aby potwierdzić.
- 2. Obróć pokrętło, aby wybrać pozycję  $(i)$ .
- <span id="page-33-2"></span>3. Naciśnij pokrętło. Można wyświetlić informacje o urządzeniu takie jak wersja i numer seryjny.

## **7.6 Przywracanie urządzenia**

- 1. Gdy wyświetlane jest menu główne, wybierz pozycję **Ustawienia ogólne**, a następnie naciśnij pokrętło, aby potwierdzić.
- 2. Obróć pokrętło, aby wybrać pozycję  $|\langle \cdot | \cdot |$ .
- 3. Naciśnij pokrętło, aby przywrócić domyślne ustawienia urządzenia zgodnie z monitem.

# <span id="page-34-0"></span>**Rozdział8 Często zadawane pytania**

## <span id="page-34-1"></span>**8.1 Dlaczego monitor jest wyłączony?**

Upewnij się, że bateria urządzenia nie jest rozładowana. Sprawdź monitor po ładowaniu baterii urządzenia przez pięć minut.

## <span id="page-34-2"></span>**8.2 Jak uzyskać wyraźny obraz?**

<span id="page-34-3"></span>Obróć pierścień regulacji dioptryjnej, aby uzyskać wyraźny obraz. Zobacz *[Regulacja dioptryjna](#page-15-1)*.

## **8.3 Nie można wykonać zdjęcia lub nagrania. Jaka jest przyczyna problemu?**

Sprawdź, czy spełnione są następujące warunki.

- Urządzenie jest podłączone do komputera. Funkcja wykonywania zdjęć i nagrywania jest wyłączona w takich okolicznościach.
- Magazyn danych jest zapełniony.
- <span id="page-34-4"></span>● Zgłoszono niski poziom naładowania baterii urządzenia.

## **8.4 Dlaczego komputer nie może zidentyfikować urządzenia?**

Sprawdź, czy spełnione są następujące warunki.

- Urządzenie jest podłączone do komputera przewodem USB dostarczonym w pakiecie z produktem.
- Jeżeli używasz innych przewodów USB, upewnij się, że ich długość nie przekracza jednego metra.

# **Zalecenia dotyczące bezpieczeństwa**

<span id="page-35-0"></span>Te zalecenia umożliwiają prawidłowe korzystanie z produktu i zapobieganie zagrożeniu użytkowników lub zniszczeniu wyposażenia. Przed użyciem urządzenia należy przeczytać wszystkie zalecenia dotyczące bezpieczeństwa.

#### **Przepisy i rozporządzenia**

● Produkt powinien być użytkowany zgodnie z lokalnymi rozporządzeniami dotyczącymi bezpiecznego korzystania z urządzeń elektrycznych.

#### **Symbole użyte w podręczniku**

● Znaczenie symboli użytych w tym dokumencie jest następujące.

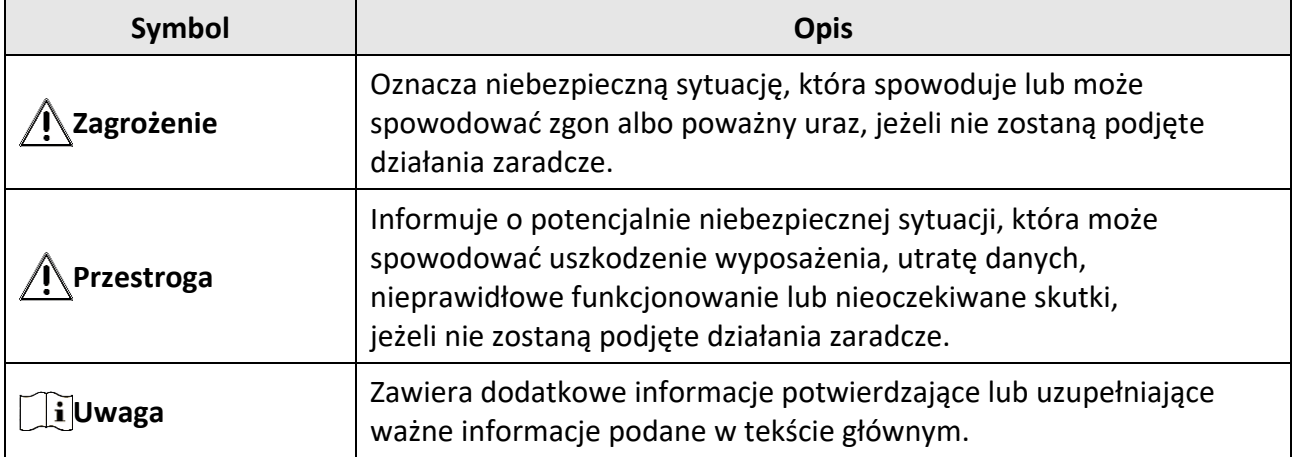

#### **Transport**

- Podczas transportu urządzenie powinno być umieszczone w oryginalnym lub podobnym opakowaniu.
- Należy zachować opakowanie urządzenia. W przypadku wystąpienia usterki urządzenia należy zwrócić je do zakładu produkcyjnego w oryginalnym opakowaniu. Producent nie ponosi odpowiedzialności za uszkodzenie urządzenia na skutek transportu bez oryginalnego opakowania.
- Należy chronić urządzenie przed upadkiem lub udarami mechanicznymi. Należy chronić urządzenie przed zakłóceniami magnetycznymi.

#### **Zasilanie**

- Zasilacz należy zakupić oddzielnie. Napięcie wejściowe powinno spełniać wymagania dotyczące źródeł zasilania z własnym ograniczeniem (LPS; 5 V DC / 2 A) zgodnie z normą IEC 61010-1. Szczegółowe informacje zamieszczono w sekcji zawierającej dane techniczne.
- W przypadku urządzeń dostarczanych bez zasilacza należy użyć markowego zasilacza. Aby uzyskać więcej informacji dotyczących wymaganego zasilania, należy skorzystać ze specyfikacji produktu.
- Należy upewnić się, że wtyczka jest prawidłowo podłączona do gniazda sieci elektrycznej.
- NIE wolno podłączać wielu urządzeń do jednego zasilacza, ponieważ może to spowodować przegrzanie lub zagrożenie pożarowe na skutek przeciążenia.
- Ładowarkę baterii uwzględniono w pakiecie z produktem. Napięcie wejściowe dla ładowarki baterii, dostarczonej razem z urządzeniem, powinno być zgodne z wymaganiami dotyczącymi źródeł zasilania z własnym ograniczeniem (LPS, Limited Power Source) (5 V DC / 2 A).
- Źródło zasilania powinno spełniać wymagania dotyczące źródeł zasilania z własnym ograniczeniem (LPS) lub wymagania PS2 zgodnie z normą IEC 60950-1 lub IEC 62368-1.

#### **Bateria**

- Nieprawidłowe użycie lub wymiana baterii może spowodować wybuch. Baterie należy wymieniać tylko na baterie tego samego typu lub ich odpowiedniki.
- Urządzenie jest zasilane przy użyciu baterii typu 18650 z płytą zabezpieczającą o wymiarach 19 mm × 70 mm, napięciu znamionowym 3,6 V DC i pojemności 3350 mAh (12,06 Wh). Zużyte baterie należy utylizować zgodnie z zaleceniami producenta.
- Podczas ładowania temperatura baterii powinna należeć do zakresu od 0°C do 45°C.
- Jeżeli bateria jest przechowywana przez dłuższy czas, należy naładować ją całkowicie co pół roku, aby zapewnić jej prawidłowy stan techniczny. Ignorowanie tego zalecenia może spowodować uszkodzenie.
- W przypadku urządzeń dostarczanych bez baterii należy użyć markowej baterii. Aby uzyskać więcej informacji dotyczących wymaganej baterii, należy skorzystać ze specyfikacji produktu.
- Nie wolno ładować baterii innego typu przy użyciu ładowarki dostarczonej razem z urządzeniem. Należy upewnić się, że żadne palne materiały nie znajdują się w promieniu dwóch metrów od ładowarki podczas ładowania.
- NIE wolno umieszczać baterii w pobliżu źródeł ciepła lub ognia. Należy chronić urządzenie przed bezpośrednim światłem słonecznym.
- NIE wolno połykać baterii, ponieważ może to spowodować oparzenia chemiczne.
- NIE wolno umieszczać baterii w miejscu dostępnym dla dzieci.
- Nie można ładować baterii bezpośrednio z zewnętrznego źródła zasilania.
- Nie można ładować baterii zainstalowanej w urządzeniu. Należy ładować baterię przy użyciu ładowarki dostarczonej razem z urządzeniem.
- Zasilacz należy zakupić oddzielnie. Warunki otoczenia zalecane dla zasilacza powinny być zgodne ze specyfikacjami urządzenia.

#### **Konserwacja**

- Jeżeli produkt nie działa prawidłowo, skontaktuj się z dystrybutorem lub najbliższym centrum serwisowym. Producent nie ponosi odpowiedzialności za problemy spowodowane przez nieautoryzowane prace naprawcze lub konserwacyjne.
- Należy przetrzeć urządzenie ostrożnie czystą ściereczką zwilżoną niewielką ilością etanolu, jeżeli jest to konieczne.
- Użycie urządzenia niezgodnie z zaleceniami może spowodować anulowanie gwarancji producenta.
- Należy oczyścić obiektyw miękką, suchą ściereczką lub specjalnym papierem, który nie powoduje zarysowania.

● Zalecane jest ponowne uruchamianie urządzenia co dwie godziny podczas ciągłego korzystania z urządzenia w celu zapewnienia jego prawidłowego funkcjonowania.

#### **Warunki otoczenia**

- Należy upewnić się, że warunki otoczenia spełniają wymagania określone przez producenta urządzenia. Podczas użytkowania urządzenia temperatura otoczenia powinna wynosić od –30°C do +55°C, a wilgotność nie powinna przekraczać 95%.
- NIE wolno narażać urządzenia na ekstremalnie wysokie lub niskie temperatury, kurz, substancje korozyjne, roztwory soli, zasady lub wilgoć.
- Nie wolno instalować urządzenia w lokalizacjach, w których występują wibracje lub udary mechaniczne (ignorowanie tego zalecenia może spowodować uszkodzenie wyposażenia).
- NIE wolno kierować obiektywu w stronę słońca lub innego źródła intensywnego światła.

#### **Poważne awarie**

● Jeżeli urządzenie wydziela dym lub intensywny zapach albo emituje hałas, należy niezwłocznie wyłączyć zasilanie i odłączyć przewód zasilający, a następnie skontaktować się z centrum serwisowym.

#### **Laser**

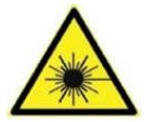

Jeżeli używane jest wyposażenie laserowe, należy upewnić się, że obiektyw urządzenia nie jest oświetlany przez wiązkę lasera, ponieważ może to spowodować jego spalenie. Promieniowanie laserowe emitowane przez urządzenie może spowodować zranienie oczu, oparzenie skóry lub zapłon substancji palnych. Przed włączeniem oświetlenia

pomocniczego należy upewnić się, że żadne osoby lub substancje palne nie znajdują się na ścieżce wiązki laserowej. Nie wolno umieszczać urządzenia w miejscu dostępnym dla dzieci.

#### **Adres producenta**

Lokal 313, Jednostka B, Budynek 2, Ulica 399 Danfeng, Region dystryktu Xixing, Dystrykt Binjiang, Hangzhou, Zhejiang 310052, Chiny

Hangzhou Microimage Software Co., Ltd.

UWAGA DOTYCZĄCA ZGODNOŚCI Z PRZEPISAMI: Produkty termowizyjne mogą podlegać kontroli eksportu w różnych krajach lub regionach, takich jak Stany Zjednoczone, Wielka Brytania lub kraje członkowskie Unii Europejskiej, które sygnowały porozumienie Wassenaar. Jeżeli planowane jest przesyłanie, eksportowanie lub reeksportowanie produktów termowizyjnych przez granice państw, należy skonsultować się z ekspertem w dziedzinie prawa lub zgodności z przepisami albo lokalnymi urzędami administracji państwowej, aby uzyskać informacje dotyczące wymaganej licencji eksportowej.

# **Informacje prawne**

<span id="page-38-0"></span>Przed skorzystaniem z urządzenia należy uważnie przeczytać ten podręcznik i zachować go jako źródło informacji referencyjnych.

Aby uzyskać więcej informacji dotyczących urządzenia, skorzystaj z naszej witryny internetowej [https://www.hikmicro.com.](https://www.hikmicro.com/)

Aby uzyskać więcej informacji, można też skorzystać z innych dokumentów dostarczonych razem z urządzeniem lub zeskanować kod QR na opakowaniu.

#### **Zastrzeżenia prawne**

W PEŁNYM ZAKRESIE DOZWOLONYM PRZEZ OBOWIĄZUJĄCE PRAWO TEN PODRĘCZNIK, OPISANY PRODUKT I ZWIĄZANE Z NIM WYPOSAŻENIE ORAZ OPROGRAMOWANIE APLIKACYJNE I UKŁADOWE SĄ UDOSTĘPNIANE NA ZASADACH "AS IS" BEZ GWARANCJI BRAKU USTEREK I BŁĘDÓW ("WITH ALL FAULTS AND ERRORS"). FIRMA HIKMICRO NIE UDZIELA ŻADNYCH WYRAŹNYCH ANI DOROZUMIANYCH GWARANCJI, TAKICH JAK GWARANCJE DOTYCZĄCE PRZYDATNOŚCI HANDLOWEJ, JAKOŚCI LUB PRZYDATNOŚCI DO OKREŚLONEGO CELU. UŻYTKOWNIK KORZYSTA Z PRODUKTU NA WŁASNE RYZYKO. NIEZALEŻNIE OD OKOLICZNOŚCI FIRMA HIKMICRO NIE PONOSI ODPOWIEDZIALNOŚCI ZA STRATY SPECJALNE, NASTĘPCZE, UBOCZNE LUB POŚREDNIE, TAKIE JAK STRATA OCZEKIWANYCH ZYSKÓW Z DZIAŁALNOŚCI BIZNESOWEJ, PRZERWY W DZIAŁALNOŚCI BIZNESOWEJ, USZKODZENIE SYSTEMÓW ALBO STRATA DANYCH LUB DOKUMENTACJI, WYNIKAJĄCE Z NARUSZENIA UMOWY, PRZEWINIENIA (ŁĄCZNIE Z ZANIEDBANIEM), ODPOWIEDZIALNOŚCI ZA PRODUKT LUB INNYCH OKOLICZNOŚCI, ZWIĄZANE Z UŻYCIEM TEGO PRODUKTU, NAWET JEŻELI FIRMA HIKMICRO ZOSTAŁA POINFORMOWANA O MOŻLIWOŚCI WYSTĄPIENIA TAKICH SZKÓD LUB STRAT.

UŻYTKOWNIK PRZYJMUJE DO WIADOMOŚCI, ŻE KORZYSTANIE Z INTERNETU JEST ZWIĄZANE Z ZAGROŻENIAMI DLA BEZPIECZEŃSTWA, A FIRMA HIKMICRO NIE PONOSI ODPOWIEDZIALNOŚCI ZA NIEPRAWIDŁOWE FUNKCJONOWANIE, WYCIEK POUFNYCH INFORMACJI LUB INNE SZKODY WYNIKAJĄCE Z ATAKU CYBERNETYCZNEGO, ATAKU HAKERA, DZIAŁANIA WIRUSÓW LUB INNYCH ZAGROŻEŃ DLA BEZPIECZEŃSTWA W INTERNECIE. FIRMA HIKMICRO ZAPEWNI JEDNAK POMOC TECHNICZNĄ W ODPOWIEDNIM CZASIE, JEŻELI BĘDZIE TO WYMAGANE.

UŻYTKOWNIK ZOBOWIĄZUJE SIĘ DO KORZYSTANIA Z PRODUKTU ZGODNIE Z PRZEPISAMI I PRZYJMUJE DO WIADOMOŚCI, ŻE JEST ZOBOWIĄZANY DO ZAPEWNIENIA ZGODNOŚCI UŻYCIA PRODUKTU Z PRZEPISAMI. W SZCZEGÓLNOŚCI UŻYTKOWNIK JEST ZOBOWIĄZANY DO KORZYSTANIA Z PRODUKTU W SPOSÓB, KTÓRY NIE NARUSZA PRAW STRON TRZECICH, DOTYCZĄCYCH NA PRZYKŁAD WIZERUNKU KOMERCYJNEGO, WŁASNOŚCI INTELEKTUALNEJ LUB OCHRONY DANYCH I PRYWATNOŚCI. ZABRONIONE JEST UŻYCIE TEGO PRODUKTU DO NIELEGALNEGO POLOWANIA NA ZWIERZĘTA, W SPOSÓB NARUSZAJĄCY PRYWATNOŚĆ OSÓB ALBO DO INNYCH CELÓ W UZNAWANYCH ZA NIELEGALNE LUB SZKODLIWE DLA LUDZI. UŻYTKOWNIK NIE BĘDZIE UŻYWAĆ PRODUKTU DO CELÓ W ZABRONIONYCH, TAKICH JAK OPRACOWANIE LUB PRODUKCJA BRONI MASOWEGO RAŻENIA ALBO BRONI CHEMICZNEJ LUB BIOLOGICZNEJ ORAZ DZIAŁANIA ZWIĄZANE Z WYBUCHOWYMI MATERIAŁAMI NUKLEARNYMI, NIEBEZPIECZNYM NUKLEARNYM CYKLEM PALIWOWYM LUB ŁAMANIEM PRAW CZŁOWIEKA.

NALEŻY PRZESTRZEGAĆ OBOWIĄZUJĄCYCH PRZEPISÓW I ROZPORZĄDZEŃ, A ZWŁASZCZA LOKALNYCH PRZEPISÓ W I ROZPORZĄDZEŃ DOTYCZĄCYCH BRONI PALNEJ I/LUB MYŚLISTWA. PRZED ZAKUPEM LUB UŻYCIEM TEGO PRODUKTU NALEŻY ROZWAŻYĆ KRAJOWE PRZEPISY I ROZPORZĄDZENIA. PRZED ZAKUPEM, SPRZEDAŻĄ, MARKETINGIEM I/LUB UŻYCIEM TEGO PRODUKTU KONIECZNE MOŻE BYĆ UZYSKANIE ODPOWIEDNICH ZEZWOLEŃ, CERTYFIKATÓW I/LUB LICENCJI. FIRMA HIKMICRO NIE PONOSI ODPOWIEDZIALNOŚCI ZA NIELEGALNY LUB NIEWŁAŚCIWY ZAKUP, SPRZEDAŻ, MARKETING I UŻYCIE TEGO PRODUKTU ORAZ WYNIKAJĄCE Z TYCH DZIAŁAŃ SZKODY SPECJALNE, NASTĘPCZE, UBOCZNE LUB POŚREDNIE.

W PRZYPADKU NIEZGODNOŚCI NINIEJSZEGO PODRĘCZNIKA Z OBOWIĄZUJĄCYM PRAWEM WYŻSZY PRIORYTET BĘDZIE MIAŁO OBOWIĄZUJĄCE PRAWO.

# **Informacje dotyczące przepisów**

<span id="page-40-0"></span>**Te klauzule dotyczą tylko produktów z odpowiednimi oznaczeniami lub etykietami.**

#### **Deklaracja zgodności z dyrektywami Unii Europejskiej**

Ten produkt i ewentualnie dostarczone razem z nim akcesoria oznaczono symbolem "CE" potwierdzającym zgodność z odpowiednimi ujednoliconymi normami europejskimi, uwzględnionymi w dyrektywach 2014/30/EU (EMCD), 2014/35/EU (LVD), 2011/65/EU (RoHS) i 2014/53/EU.

#### **Pasma częstotliwości i moc (CE)**

Pasma częstotliwości i dopuszczalne wartości graniczne znamionowej mocy promieniowanej (transmisja i/lub przewodzenie) tego urządzenia radiowego są następujące:

Wi-Fi 2,4 GHz (2,4 – 2,4835 GHz), 20 dBm.

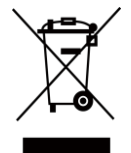

 $\epsilon$ 

Dyrektywa 2012/19/EU w sprawie zużytego sprzętu elektrycznego i elektronicznego (WEEE): Produktów oznaczonych tym symbolem nie wolno utylizować na obszarze Unii Europejskiej jako niesegregowane odpady komunalne. Aby zapewnić prawidłowy recykling tego produktu, należy zwrócić go do lokalnego dostawcy przy zakupie równoważnego nowego urządzenia lub utylizować go w wyznaczonym punkcie selektywnej zbiórki odpadów. Aby uzyskać więcej informacji, skorzystaj z witryny internetowej www.recyclethis.info.

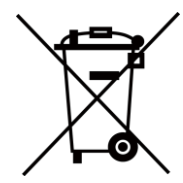

Dyrektywa 2012/19/EU w sprawie zużytego sprzętu elektrycznego i elektronicznego (WEEE): Produktów oznaczonych tym symbolem nie wolno utylizować na obszarze Unii Europejskiej jako niesegregowane odpady komunalne. Aby zapewnić prawidłowy recykling tego produktu, należy zwrócić go do lokalnego dostawcy przy zakupie równoważnego nowego urządzenia lub utylizować go w wyznaczonym punkcie selektywnej zbiórki odpadów. Aby uzyskać więcej informacji, skorzystaj z witryny internetowej www.recyclethis.info.

Należy korzystać z zasilacza dostarczonego przez wykwalifikowanego producenta. Aby uzyskać więcej informacji dotyczących wymaganego zasilania, należy skorzystać ze specyfikacji produktu.

Należy korzystać z baterii dostarczanych przez markowego producenta. Aby uzyskać więcej informacji dotyczących wymaganej baterii, należy skorzystać ze specyfikacji produktu.

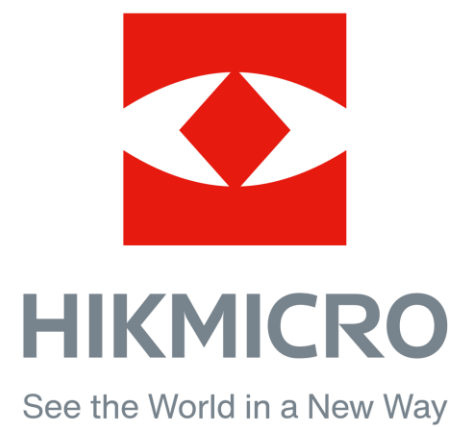

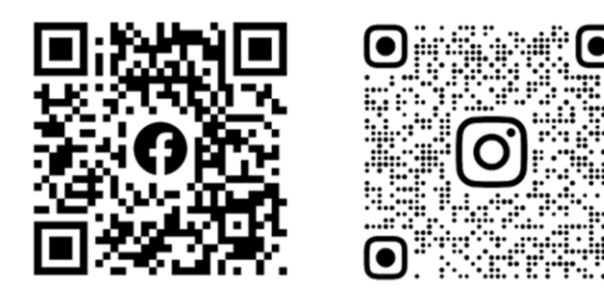

Facebook: HIKMICRO Outdoor Instagram: hikmicro\_outdoor

Witryna internetowa: www.hikmicrotech.com E-mail: support@hikmicrotech.com

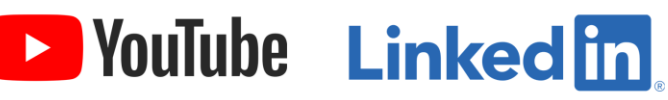

YouTube: HIKMICRO Outdoor

LinkedIn: HIKMICRO